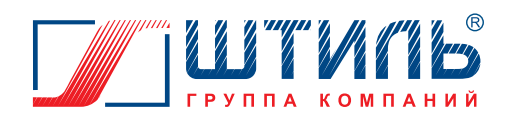

# **РУКОВОДСТВО ПО ЭКСПЛУАТАЦИИ**

# **ТРЕХФАЗНЫЙ СТАБИЛИЗАТОР ПЕРЕМЕННОГО НАПРЯЖЕНИЯ**

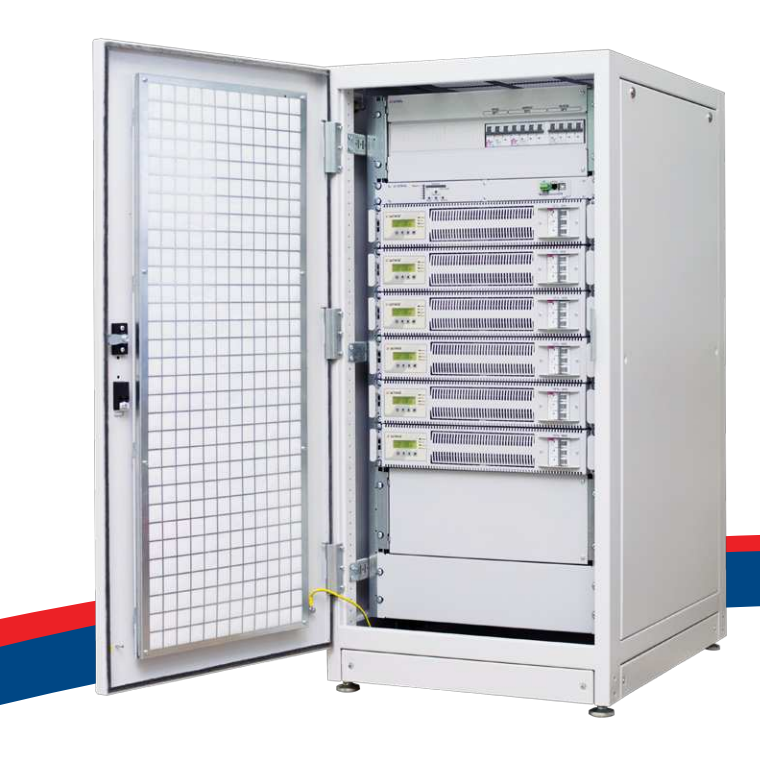

**Модельный ряд EAL** 

- ИнСтаб IS3310CM
- ИнСтаб IS3320CM
- ИнСтаб IS3330CM
- ИнСтаб IS3340CM
- ИнСтаб IS3350CM
- ИнСтаб IS3360CM

www.shtyl.ru

# **СОДЕРЖАНИЕ**

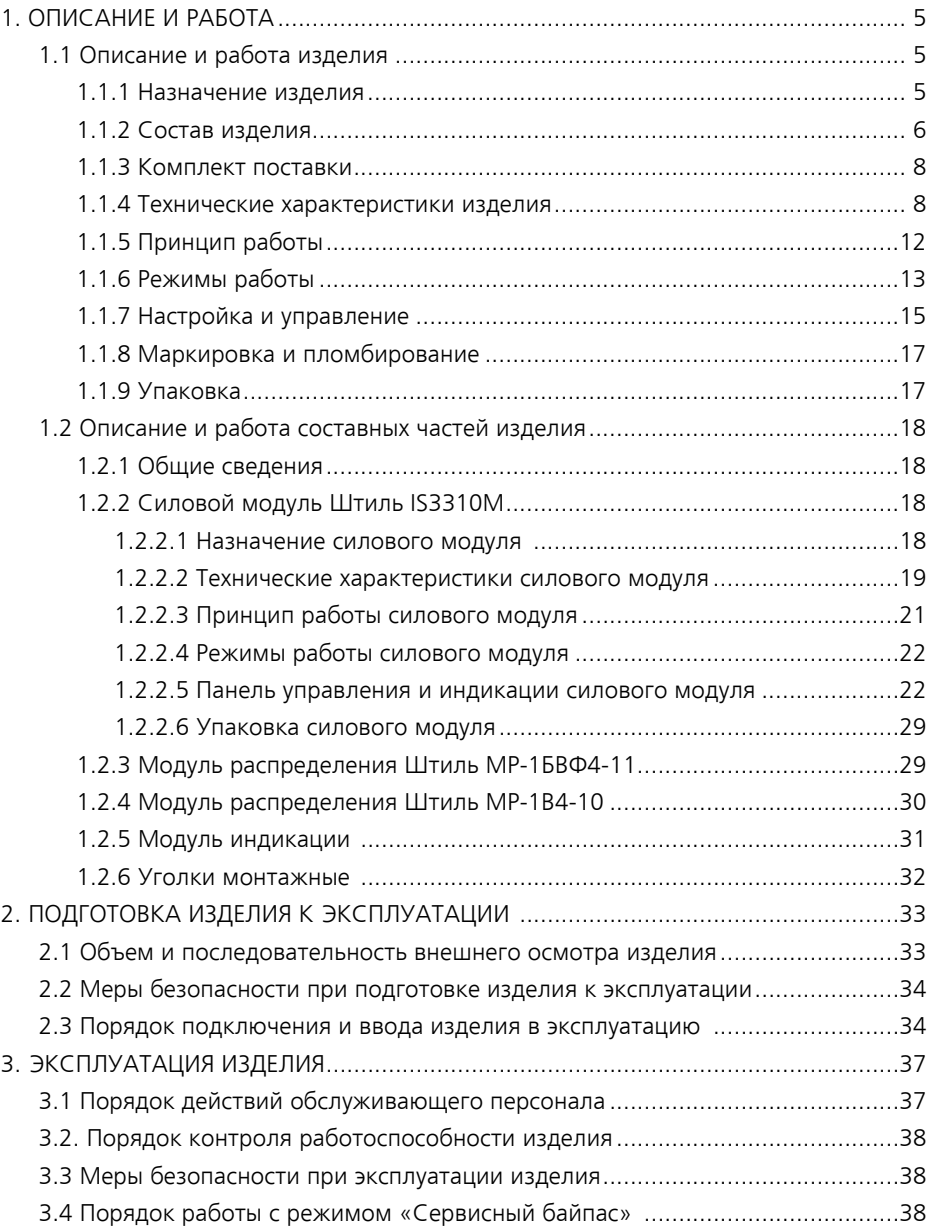

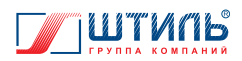

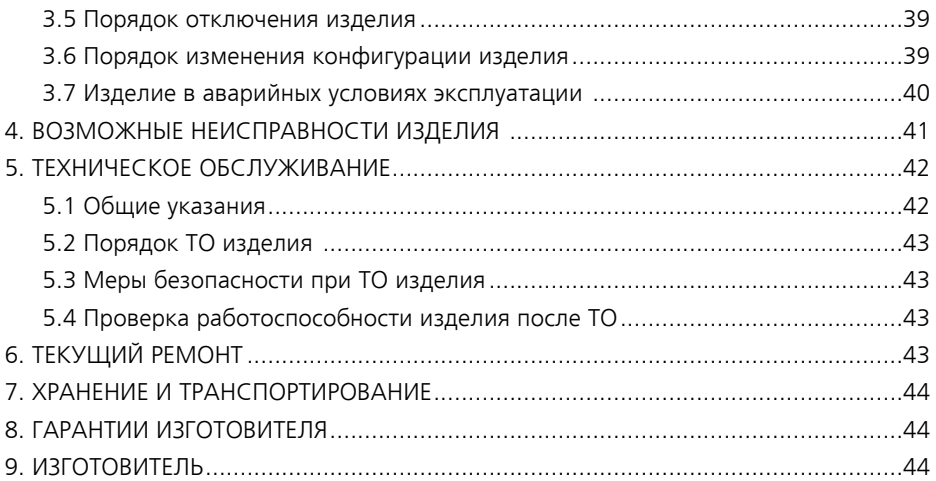

### ПРИЛОЖЕНИЕ А. ПЛАТА РАСШИРЕНИЯ ИНТЕРФЕЙСОВ ШТИЛЬ IC-SNMP/WEB

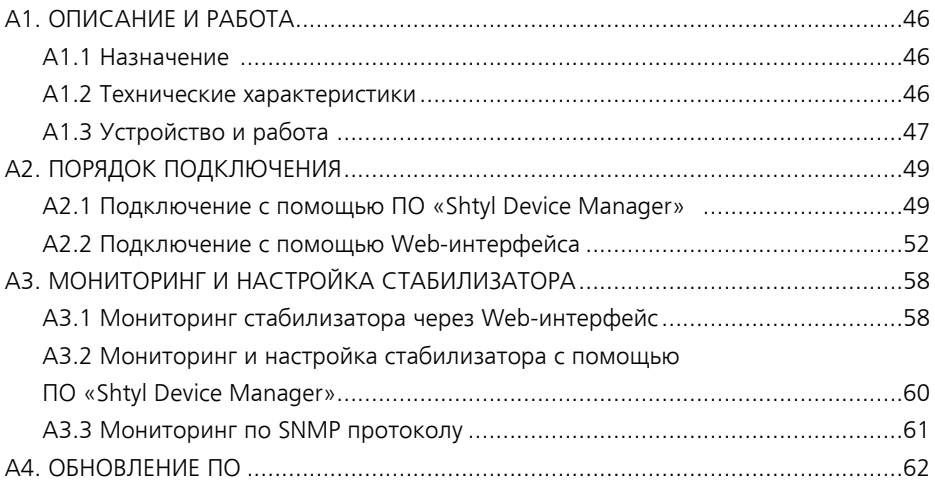

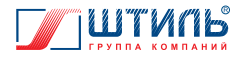

Данное руководство по эксплуатации предназначено для ознакомления с устройством, принципом работы и правилами эксплуатации трехфазного стабилизатора переменного напряжения (далее по тексту – стабилизатор или изделие) инверторного типа Штиль серии ИнСтаб.

Документ снабжен иллюстрациями, таблицами и включает в себя: описание и внешний вид изделия, технические характеристики изделия, указания по подключению, эксплуатации, техническому обслуживанию, хранению и транспортированию изделия, список возможных неисправностей изделия и правила предоставления гарантии на изделие.

В приложении А приведено описание работы платы расширения интерфейсов Штиль IC-SNMP/Web.

Настоящее руководство по эксплуатации распространяется на следующие модели стабилизатора Штиль:

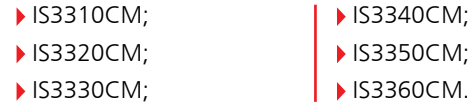

**ПРЕДУПРЕЖДЕНИЕ:** В ИЗДЕЛИИ ИМЕЕТСЯ ОПАСНОЕ НАПРЯЖЕНИЕ 380 В, 50 ГЦ! ПЕРЕД ЭКСПЛУАТАЦИЕЙ СТАБИЛИЗАТОРА ВНИМАТЕЛЬНО ИЗУЧИТЕ НА-СТОЯЩЕЕ РУКОВОДСТВО!

**ВНИМАНИЕ!** ВЫПОЛНЯЙТЕ ВСЕ ИНСТРУКЦИИ ДАННОГО РУКОВОДСТВА ПО ЭКС-ПЛУАТАЦИИ. НЕСОБЛЮДЕНИЕ МЕР БЕЗОПАСНОСТИ И ТРЕБОВАНИЙ, ПРИВЕДЕН-НЫХ В ДАННОМ РУКОВОДСТВЕ, МОЖЕТ ПРИВЕСТИ К ПОВРЕЖДЕНИЮ ИЗДЕЛИЯ, СЕРЬЕЗНЫМ ТРАВМАМ ИЛИ СМЕРТЕЛЬНОМУ ИСХОДУ. ВСКРЫТИЕ КОРПУСА, ВНЕСЕНИЕ КАКИХ-ЛИБО ИЗМЕНЕНИЙ В КОНСТРУКЦИЮ ИЗ-ДЕЛИЯ БЕЗ СПЕЦИАЛЬНОГО РАЗРЕШЕНИЯ ЗАВОДА-ИЗГОТОВИТЕЛЯ ПРИВОДИТ К ПРЕКРАЩЕНИЮ ДЕЙСТВИЯ ГАРАНТИЙНЫХ ОБЯЗАТЕЛЬСТВ.

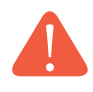

**ВНИМАНИЕ!** НАСТОЯЩЕЕ ИЗДЕЛИЕ ПРЕДНАЗНАЧЕНО ДЛЯ ПРИМЕНЕНИЯ В ПРО-МЫШЛЕННЫХ ЗОНАХ. ДЛЯ ПРЕДОТВРАЩЕНИЯ ВЛИЯНИЯ СОЗДАВАЕМЫХ ЭЛЕК-ТРОМАГНИТНЫХ ПОМЕХ МОГУТ БЫТЬ НЕОБХОДИМЫ ОГРАНИЧЕНИЯ В УСТАНОВКЕ ИЛИ ДОПОЛНИТЕЛЬНЫЕ МЕРОПРИЯТИЯ.

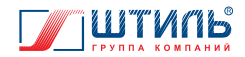

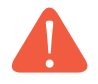

**ВНИМАНИЕ!** ПРИ ИСПОЛЬЗОВАНИИ ИЗДЕЛИЯ СЛЕДУЕТ УЧИТЫВАТЬ МОЩНОСТЬ ПОДКЛЮЧАЕМОГО ОБОРУДОВАНИЯ (ДАЛЕЕ – НАГРУЗКА). РЕКОМЕНДУЕМ ВЫБИ-РАТЬ МОЩНОСТЬ ИЗДЕЛИЯ НА 20-30% БОЛЬШЕ, ЧЕМ МОЩНОСТЬ НАГРУЗКИ. ПРИ ПОДКЛЮЧЕНИИ ОБОРУДОВАНИЯ, СОДЕРЖАЩЕГО ЭЛЕКТРОДВИГАТЕЛИ (КОМ-ПРЕССОРЫ, НАСОСЫ И Т.П.), СЛЕДУЕТ УЧИТЫВАТЬ ПУСКОВЫЕ ТОКИ И ВЫБИРАТЬ МОЩНОСТЬ ИЗДЕЛИЯ В 2,5-4 РАЗА БОЛЬШЕ НОМИНАЛЬНОЙ МОЩНОСТИ НА-ГРУЗКИ.

НАГРУЗКА НА ОТДЕЛЬНУЮ ФАЗУ ДОЛЖНА СОСТАВЛЯТЬ НЕ БОЛЕЕ 1/3 ОТ НОМИ-НАЛЬНОЙ ВЫХОДНОЙ МОЩНОСТИ УСТРОЙСТВА.

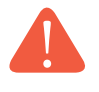

**ВНИМАНИЕ!** ПУСКОНАЛАДОЧНЫЕ РАБОТЫ И ОБСЛУЖИВАНИЕ ИЗДЕЛИЯ ДОЛЖЕН ВЫПОЛНЯТЬ СПЕЦИАЛИСТ, ИМЕЮЩИЙ ОПЫТ РАБОТЫ С ЭЛЕКТРОУСТАНОВКАМИ И НАВЫКИ БЕЗОПАСНОГО ПРОВЕДЕНИЯ РАБОТ, А ТАКЖЕ ЗНАЮЩИЙ ПРИНЦИП РА-БОТЫ, ПОРЯДОК НАЛАДКИ И ТЕХНИЧЕСКОГО ОБСЛУЖИВАНИЯ ИЗДЕЛИЯ. В ПРО-ТИВНОМ СЛУЧАЕ ПОД УГРОЗОЙ МОЖЕТ ОКАЗАТЬСЯ БЕЗОПАСНОСТЬ ПЕРСОНАЛА, А ПОВРЕЖДЕНИЯ ИЗДЕЛИЯ НЕ БУДУТ СЧИТАТЬСЯ ГАРАНТИЙНЫМ СЛУЧАЕМ.

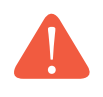

**ВНИМАНИЕ!** В СЛУЧАЕ ПОЖАРА ИСПОЛЬЗУЙТЕ ТОЛЬКО СУХОЙ ПОРОШКОВЫЙ ОГНЕТУШИТЕЛЬ. ПРИМЕНЕНИЕ ЛЮБОГО ЖИДКОСТНОГО ОГНЕТУШИТЕЛЯ МОЖЕТ ПРИВЕСТИ К ПОРАЖЕНИЮ ЭЛЕКТРИЧЕСКИМ ТОКОМ.

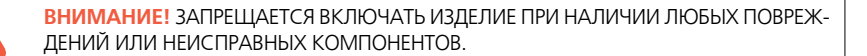

# **1. ОПИСАНИЕ И РАБОТА**

## **1.1 Описание и работа изделия**

### **1.1.1 Назначение изделия**

 Стабилизатор предназначен для защиты подключенной нагрузки от повышенного или пониженного сетевого напряжения, высоковольтных выбросов и провалов входного напряжения, гармонических искажений, электрических помех.

Стабилизатор рассчитан на работу в трехфазных сетях с напряжением синусоидальной формы, частотой 50 Гц и номинальным фазным/линейным значением 220/380 В или 230/400 В.

При изменении фазного напряжения сети в диапазоне от 90 до 310 В стабилизатор поддерживает уровень выходного напряжения с точностью ±2%.

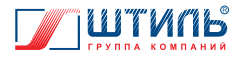

#### **В стабилизаторе реализованы следующие виды защиты:**

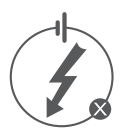

электронная защита c восстановлением от короткого замыкания и длительной перегрузки по выходу;

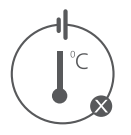

электронная защита c восстановлением от перегрева;

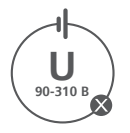

электронная защита c восстановлением от аварии сети (входное напряжение любой фазы за пределами диапазона 90 В – 310 В);

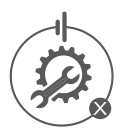

электронная аварийная защита от неисправностей и сбоев в работе.

Стабилизатор пригоден для непрерывной круглосуточной работы в соответствующих условиях эксплуатации (**таблица 3**) без постоянного присутствия обслуживающего персонала.

### **1.1.2 Состав изделия**

Стабилизатор представляет собой стальной шкаф стандарта 19-дюймов сварной конструкции с передней дверью и габаритными размерами 1254х600х848 мм (ВхШхГ). Ввод кабелей возможен как сверху, так и снизу шкафа.

Внутри шкафа размещаются соединённые параллельно силовые модули – трехфазные стабилизаторы переменного напряжения Штиль IS3310M<sup>1</sup>(далее – силовые модули), модуль индикации, модули распределения Штиль МР-1БВФ4-11 и Штиль МР-1В4-10.

Внешний вид, габаритные размеры и основные составные части стабилизатора Штиль IS3360CM представлены на **рисунке 1**. Внешний вид, габаритные размеры и основные составные части стабилизаторов Штиль IS3310CM, IS3320CM, IS3330CM, IS3340CM, IS3350CM аналогичны **рисунку 1**, за исключением количества установленных силовых модулей.

Количество силовых модулей, соответствующее конкретной модели стабилизатора, приведено в **таблице 1**.

<sup>1</sup> Количество модулей выбирается в зависимости от мощности нагрузки.

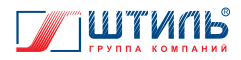

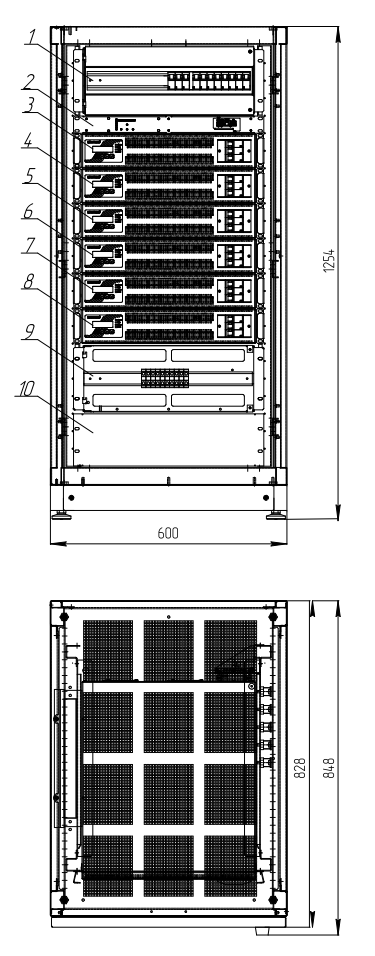

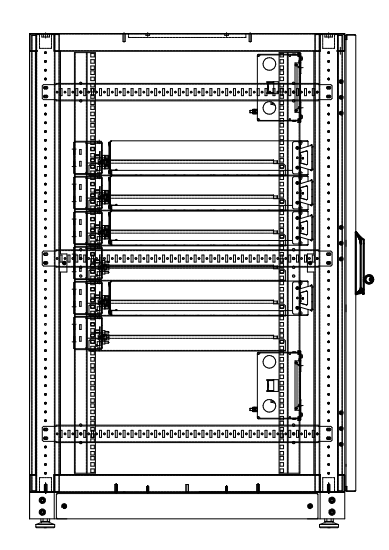

**Рисунок 1.** Внешний вид, габаритные размеры и основные составные части стабилизатора Штиль IS3360CM (на виде спереди показан без двери, на виде сбоку – без боковой стенки)

- 1 модуль распределения Штиль МР-1БВФ4-11;
- 2 модуль индикации;
- 3 силовой модуль Штиль IS3310M;
- 4 силовой модуль Штиль IS3310M;
- 5 силовой модуль Штиль IS3310M;
- 6 силовой модуль Штиль IS3310M;
- 7 силовой модуль Штиль IS3310M;
- 8 силовой модуль Штиль IS3310M;
- 9 модуль распределения Штиль МР-1В4-10 (показан без передней панели);
- 10 заглушка 3U.

### **Таблица 1.** Конфигурация стабилизатора

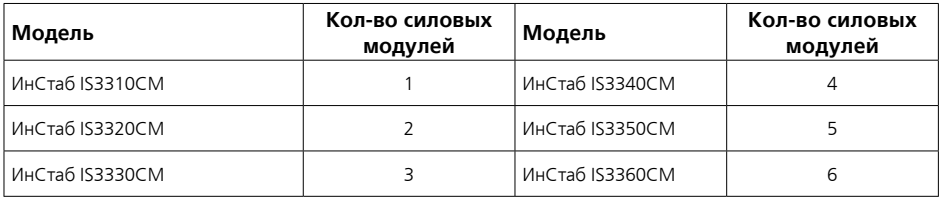

**ВНИМАНИЕ!** Конфигурация стабилизатора может быть изменена в процессе эксплуатации (порядок действий – пункт 3.6).

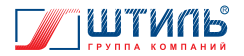

### **1.1.3 Комплект поставки**

Комплект поставки стабилизатора приведен в **таблице 2**.

### **Таблица 2.** Комплект поставки

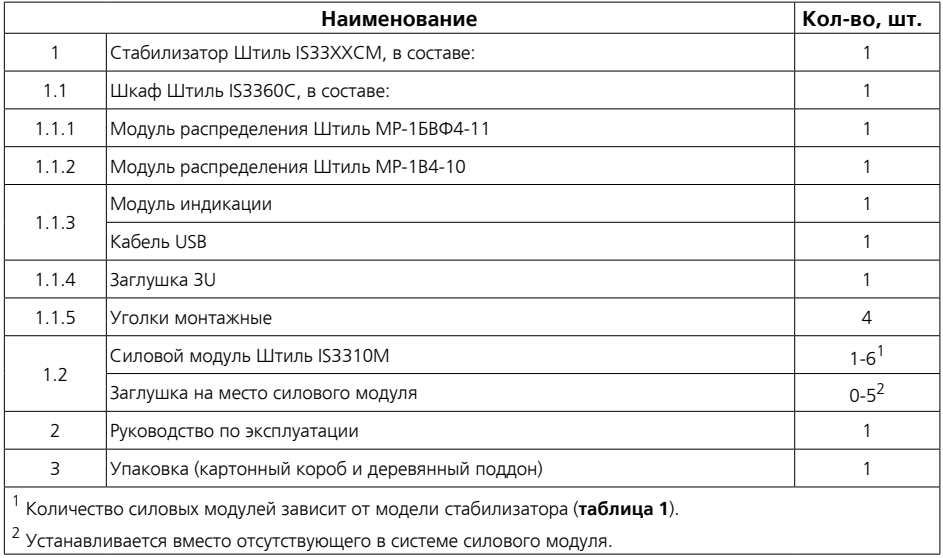

### **1.1.4 Технические характеристики изделия**

### **Таблица 3.** Основные характеристики стабилизатора

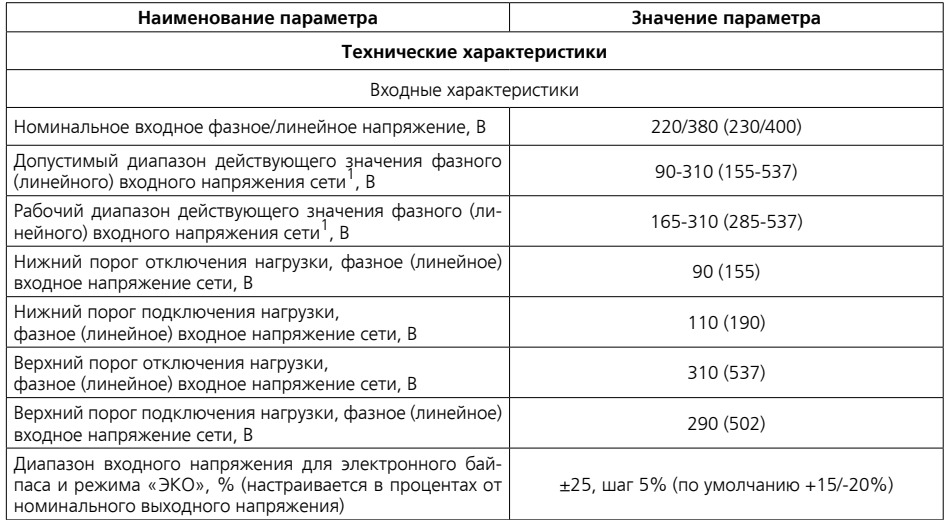

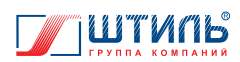

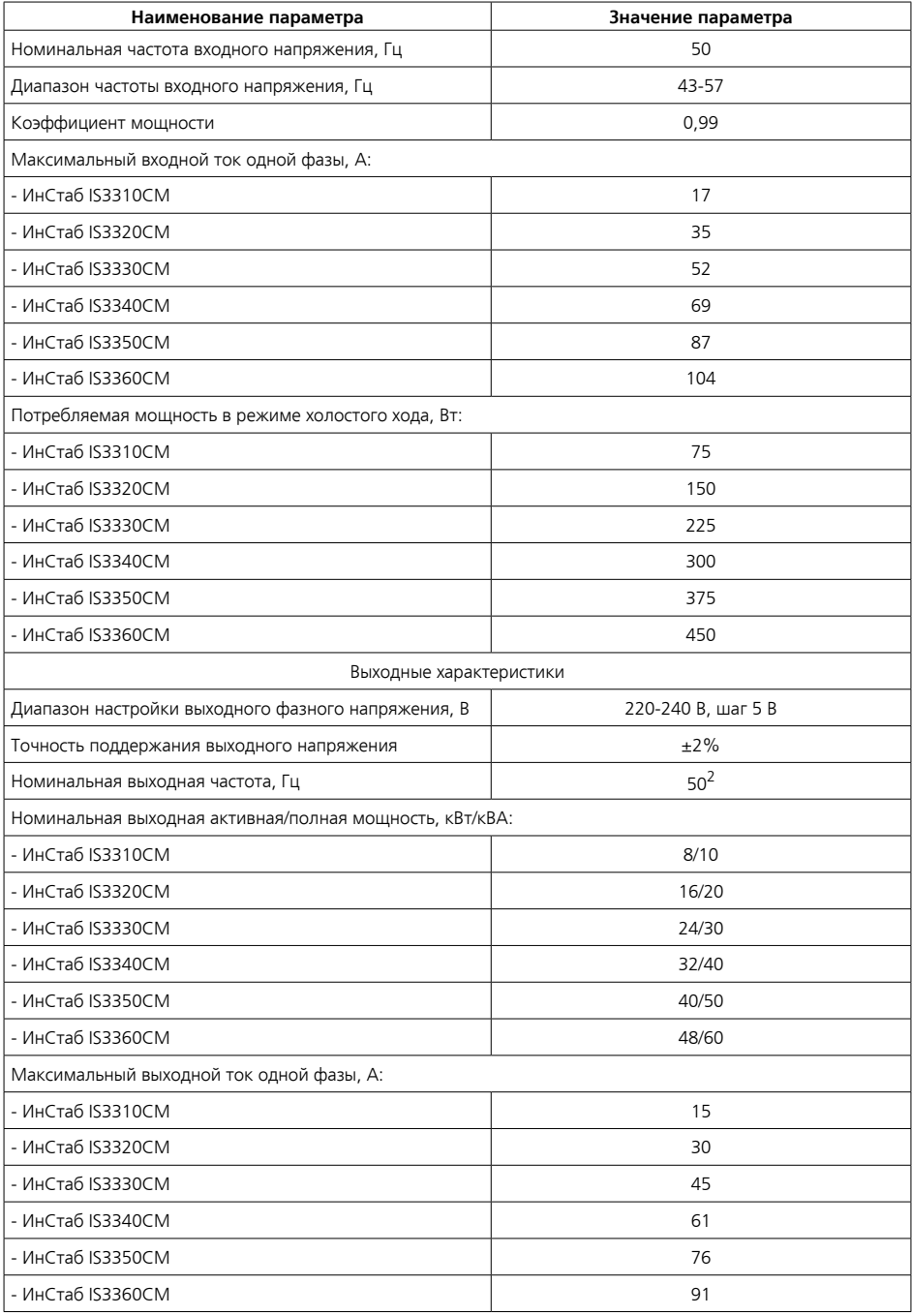

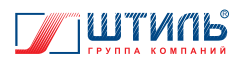

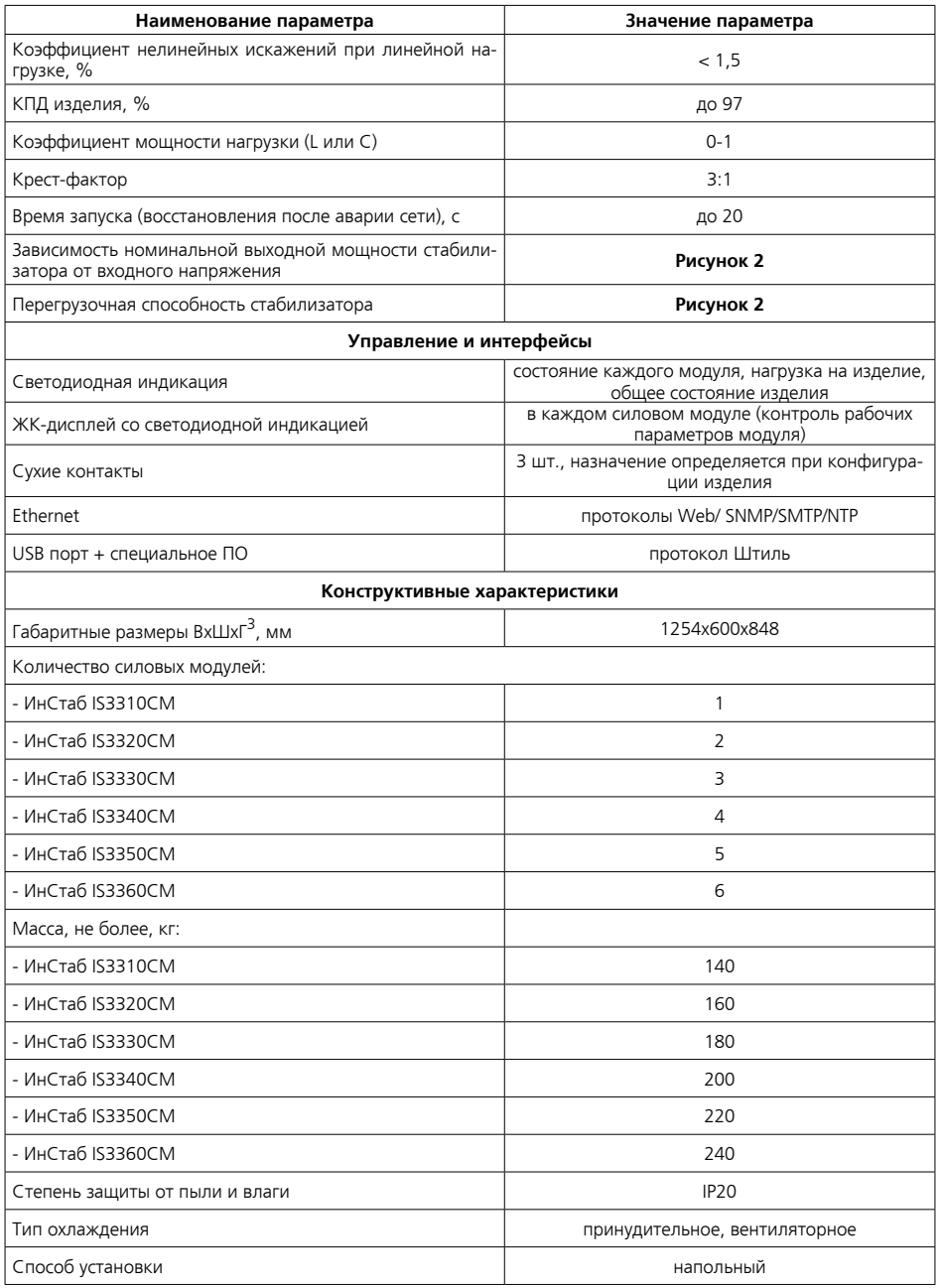

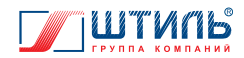

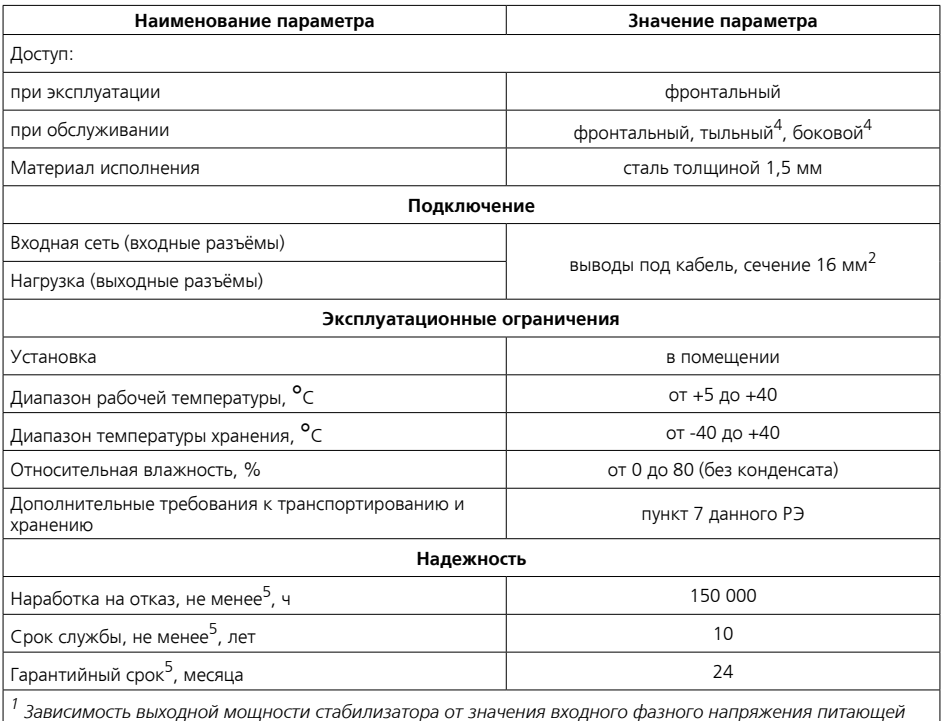

 *трехфазной сети переменного тока представлена на рисунке 2.* 

*2 Отклонение частоты выходного напряжения определяется частотой сети.*

*3 Высота х Ширина х Глубина.*

*4 При условии демонтажа съемной боковой/тыльной стенки шкафа.*

<sup>5</sup> Указанные ресурсы действительны при соблюдении потребителем требований данного руководства  *по эксплуатации.*

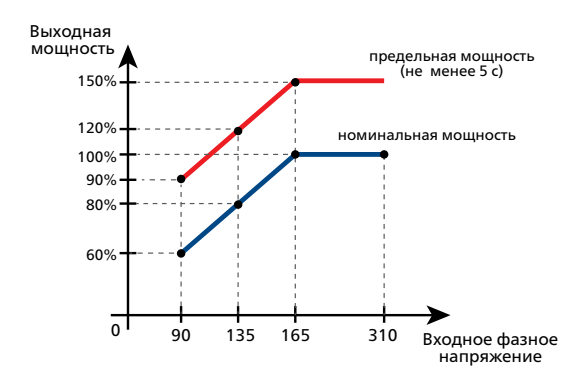

**Рисунок 2.** Зависимость выходной мощности от входного фазного напряжения

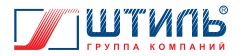

### **1.1.5 Принцип работы**

Структурная схема стабилизатора приведена на **рисунке 3**.

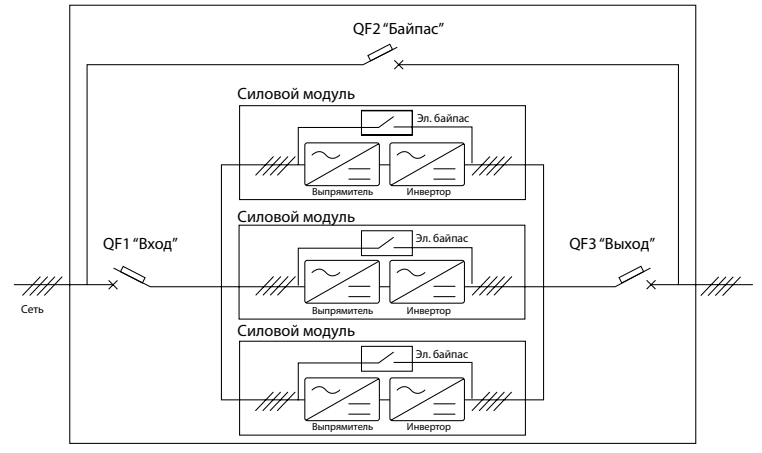

**Рисунок 3.** Структурная схема стабилизатора

Напряжение от трехфазной сети поступает на входные выводы изделия, расположенные в модуле распределения МР-1В4-10, проходит через автоматический выключатель QF1 «Вход», расположенный в модуле распределения МР-1БВФ4-11, и подаётся на входы силовых модулей. С выходов силовых модулей стабилизированное напряжение поступает на выходные выводы изделия, расположенные в модуле распределения МР-1В4-10 и защищённые автоматическим выключателем QF3 «Выход» (расположен в модуле распределения МР-1БВФ4-11).

Назначение показанных на **рисунке 3** компонентов:

- автоматический выключатель QF1 «Вход» служит для включения электропитания силовых модулей;
- силовые модули обеспечивают питание нагрузки стабилизированным трехфазным напряжением синусоидальной формы (подробнее о силовых модулях в пункте 1.2.2);
- автоматический выключатель QF2 «Байпас» служит для включения цепи сервисного байпаса;
- автоматический выключатель QF3 «Выход» служит для подключения нагрузки к силовым модулям.

Фактическая нагрузка на стабилизатор распределяется максимально равномерно между:

- всеми включенными силовыми модулями;
- тремя фазами входной сети.

При возникновении неисправности или перегрузки, стабилизатор осуществляет перевод нагрузки на питание напрямую от входной сети по цепи электронного байпаса, реализованной внутри каждого силового модуля (описание работы электронного байпаса приведено в **таблицах 5** и **6**).

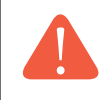

**ВНИМАНИЕ!** При переходе стабилизатора на питание нагрузки через электронный байпас стабилизация напряжения не осуществляется. Однако устройство продолжает защищать нагрузку от повышенного и пониженного сетевого напряжения кроме режима электронного байпаса «Всегда включен» (**таблица 5**).

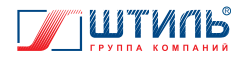

Допустимый диапазон сетевого напряжения для электронного байпаса устанавливается пользователем с шагом 5% в пределах ±25% от номинального выходного напряжения стабилизатора (значение по умолчанию – +15/-20%). Действия стабилизатора при выходе значения сетевого напряжения из допустимого для электронного байпаса диапазона приведены в **таблице 6**.

При включении автоматического выключателя QF2 «Байпас» (расположен в модуле распределения МР-1БВФ4-11), нагрузка переводится на питание напрямую от входной сети по цепи сервисного байпаса, в обход силовых модулей (цепей преобразователя и электронного байпаса).

**ВНИМАНИЕ!** При переходе стабилизатора на питание нагрузки по цепи сервисного байпаса не осуществляется стабилизация напряжения и отсутствует защита от повышенного и пониженного напряжения – электропитание нагрузки производится при любом качестве входной сети!

### **1.1.6 Режимы работы**

Стабилизатор имеет три режима работы. Описание режимов работы приведено в **таблице 4**.

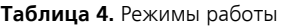

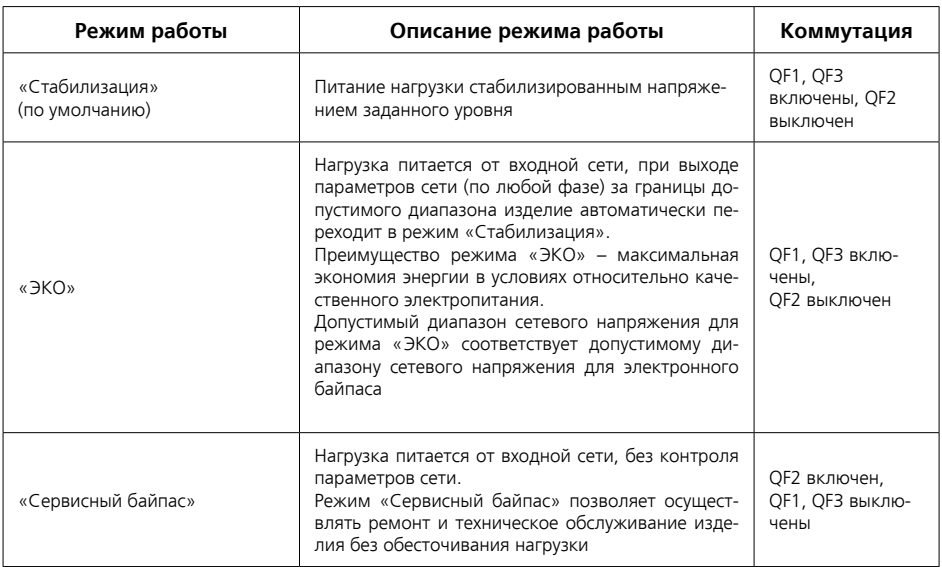

 Настройка режима работы («Стабилизация» или «ЭКО») осуществляется через ПО «Shtyl Device Manager» при подключении по USB интерфейсу или через панель управления и индикации силового модуля, являющегося мастером системы (подробнее – пункт 1.1.7).

 Включение режима «Сервисный байпас» осуществляется с помощью QF2 «Байпас» (подробнее – пункт 3.4).

Стабилизатор имеет три режима работы электронного байпаса. Режимы работы электронного байпаса приведены в **таблице 5**.

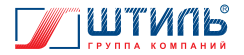

#### **Таблица 5.** Режимы работы электронного байпаса

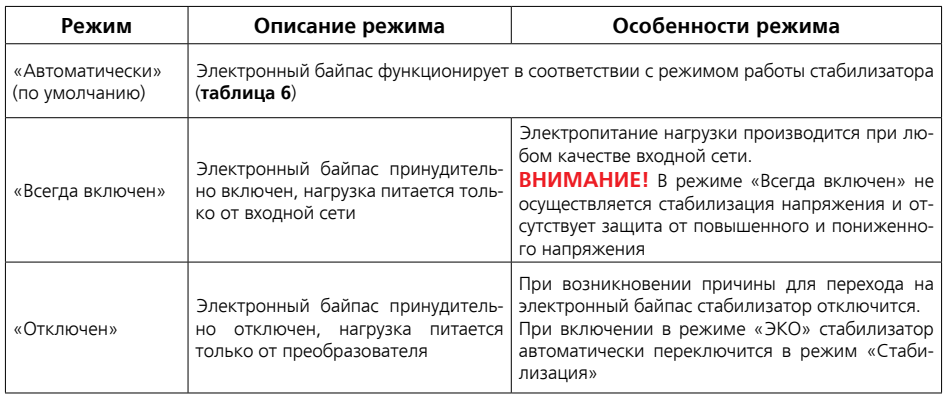

Настройка режима электронного байпаса осуществляется через ПО «Shtyl Device Manager» при подключении по USB интерфейсу или через панель управления и индикации силового модуля, являющегося мастером системы (подробнее – пункт 1.1.7).

**Таблица 6.** Функционирование электронного байпаса (в режиме «Автоматически») в зависимости от режима работы стабилизатора

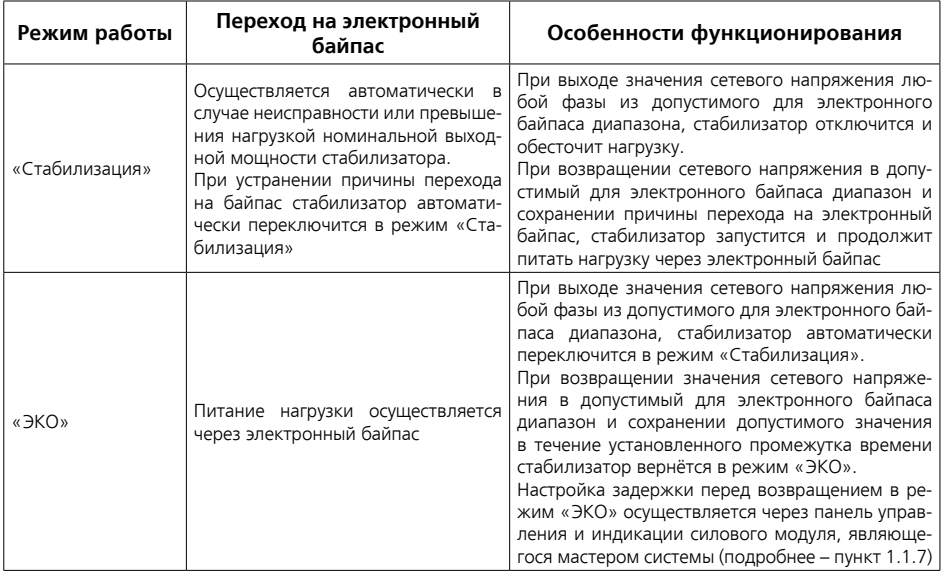

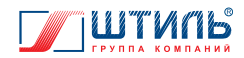

### **1.1.7 Настройка и управление**

Настройка стабилизатора и управление стабилизатором осуществляется либо через меню «Настройки» ПО «Shtyl Device Manager» при подключении по USB интерфейсу, либо с помощью панели управления и индикации силового модуля, являющегося мастером системы (описание панели управления и индикации силовых модулей приведено в пункте 1.2.2.5).

> **ВНИМАНИЕ!** Мастер системы (силовой модуль, настройки которого применяются к стабилизатору) назначается автоматически при каждом новом включении устройства. Визуально идентифицировать данный силовой модуль невозможно. Настройки, сделанные через внутреннее меню силового модуля, не являющегося мастером системы, не приведут к фактическому изменению параметров стабилизатора! Поэтому настройку стабилизатора рекомендовано проводить через ПО «Shtyl Device Manager».

ПО «Shtyl Device Manager» и руководство по эксплуатации к нему можно скачать по ссылке: **http://www.shtyl.ru/support/download/articles\_po/sdm-download/**.

Порядок подключения стабилизатора по USB интерфейсу описан в приложении А.

Порядок перехода в меню «Настройки» ПО «Shtyl Device Manager»:

- 1. Кликнуть правой кнопкой мыши по названию стабилизатора в дереве устройств и в открывшемся списке выбрать строку «Настройки устройства» - **рисунок 4а**.
- 2. В открывшемся окне выбрать позицию «Устройство», затем позицию «Основные настройки» и нажать «Далее» - **рисунок 4б**.
- 3. Внешний вид меню «Настройки» ПО «Shtyl Device Manager» представлен на **рисунке 5**. Подробнее о работе с ПО «Shtyl Device Manager» читайте в соответствующем данному ПО руководстве по эксплуатации.

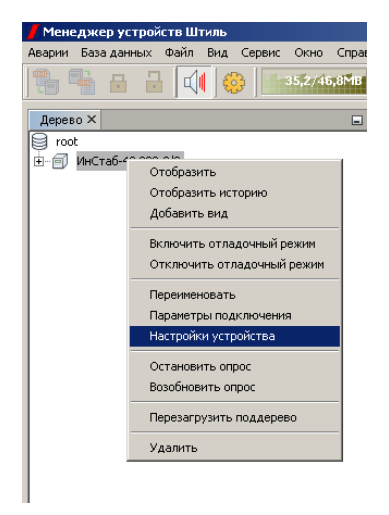

**Рисунок 4a.** Расположение строки «Настройки устройства»

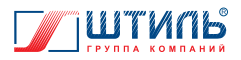

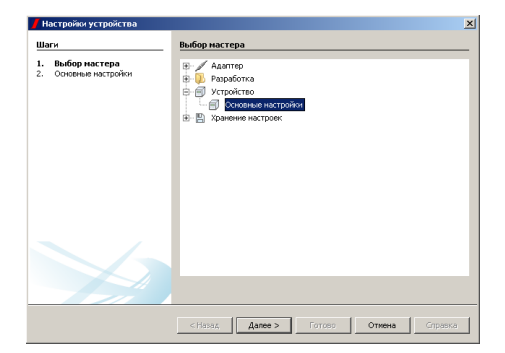

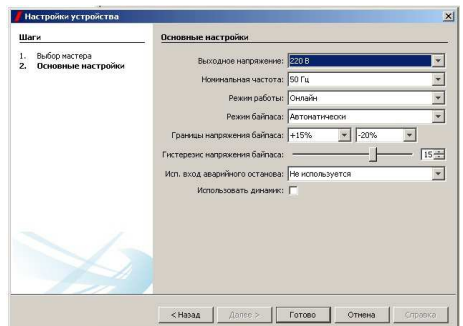

**Рисунок 4б.** Переход в меню «Настройки» **Рисунок 5.** Внешний вид меню «Настройки»

Описание настраиваемых параметров меню «Настройки» представлено в **таблице 7**.

**Таблица 7.** Параметры меню «Настройки» ПО «Shtyl Device Manager»

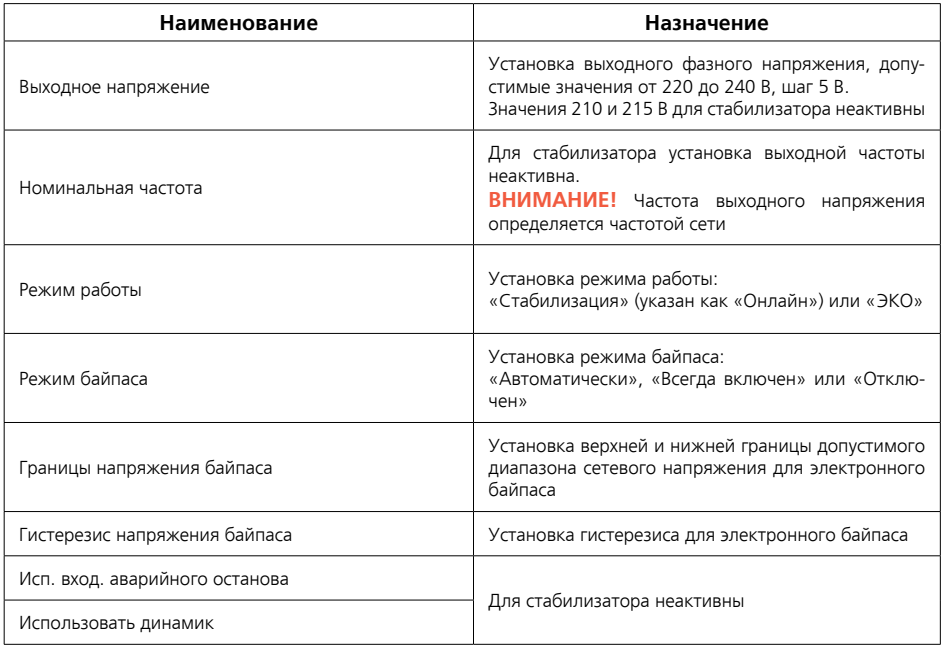

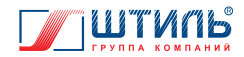

### **1.1.8 Маркировка и пломбирование**

Стабилизатор промаркирован:

1. Основной паспортной табличкой и её дубликатом, содержащими следующую информацию:

- наименование изделия;
- заводской номер изделия;
- название организации производителя изделия;
- дату изготовления изделия.

Паспортная табличка размещается на боковой стенке стабилизатора. Дубликат размещается на передней части стабилизатора.

2. Дополнительными табличками, размещёнными на следующих составных частях: шкаф Штиль IS3360C (табличка шкафа имеет дубликат), модули распределения Штиль МР-1БВФ4-11 и МР-1В4-10, модуль индикации, силовые модули Штиль IS3310М. Дополнительные таблички содержат следующую информацию:

- наименование составной части;
- заводской номер составной части;
- название организации производителя;
- дату изготовления составной части.

Пломбирование в данном изделии отсутствует.

### **1.1.9 Упаковка**

Стабилизатор упакован в стретч-плёнку и помещен в короб из гофрокартона. Короб установлен на деревянный поддон и заклеен клейкой лентой (скотчем). Фиксацию изделия на поддоне обеспечивают уголки монтажные (пункт 1.2.6). Для извлечения стабилизатора из заводской упаковки необходимо:

- снять клейкую ленту и картонный короб;
- освободить изделие от стретч-плёнки;
- выкрутить винты самонарезающие из горизонтальных отверстий уголков монтажных;
- снять изделие с поддона.

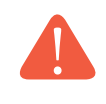

**ВНИМАНИЕ!** При извлечении стабилизатора из упаковки не допускайте падения устройства и ударов по корпусу устройства.

Упаковку стабилизатора следует сохранить на случай последующей перевозки или передачи изделия.

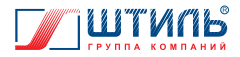

# **1.2 Описание и работа составных частей изделия**

### **1.2.1 Общие сведения**

Назначение составных частей стабилизатора приведено в **таблице 8**.

**Таблица 8.** Назначение составных частей стабилизатора

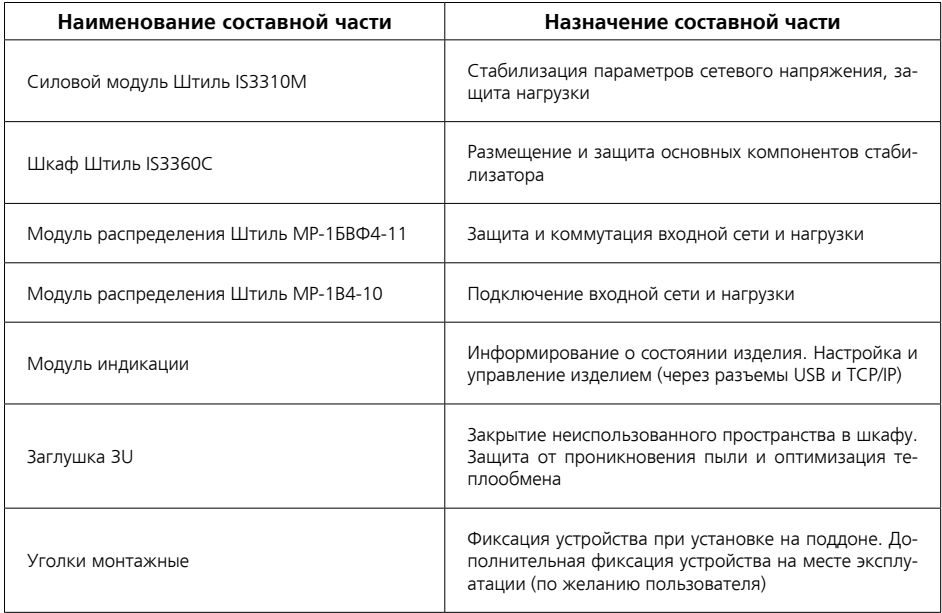

### **1.2.2 Силовой модуль Штиль IS3310М**

#### 1.2.2.1 Назначение силового модуля

Силовой модуль осуществляет стабилизацию входного переменного трехфазного напряжения и защищает нагрузку от повышенного или пониженного сетевого напряжения, высоковольтных выбросов и провалов входного напряжения, гармонических искажений, электрических помех.

 Внешний вид, габаритные размеры и основные компоненты передней панели силового модуля представлены на **рисунке 6**.

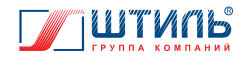

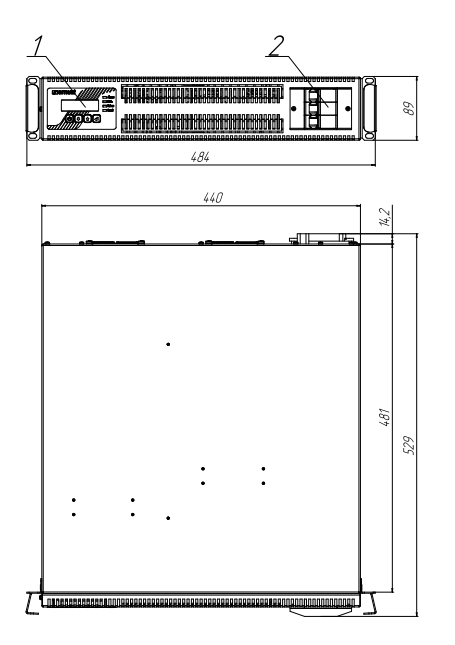

**Рисунок 6.** Внешний вид, габаритные размеры и основные компоненты передней панели силового модуля

- 1 панель управления и индикации;
- 2 автоматический выключатель 3P, 25 А.

1.2.2.2 Технические характеристики силового модуля

**Таблица 9.** Основные характеристики силового модуля

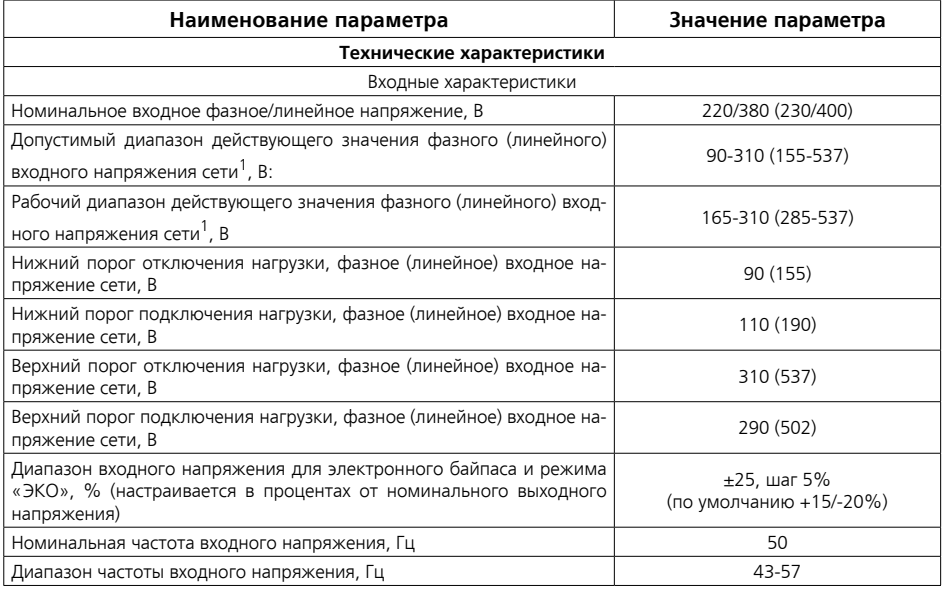

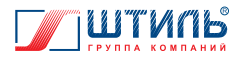

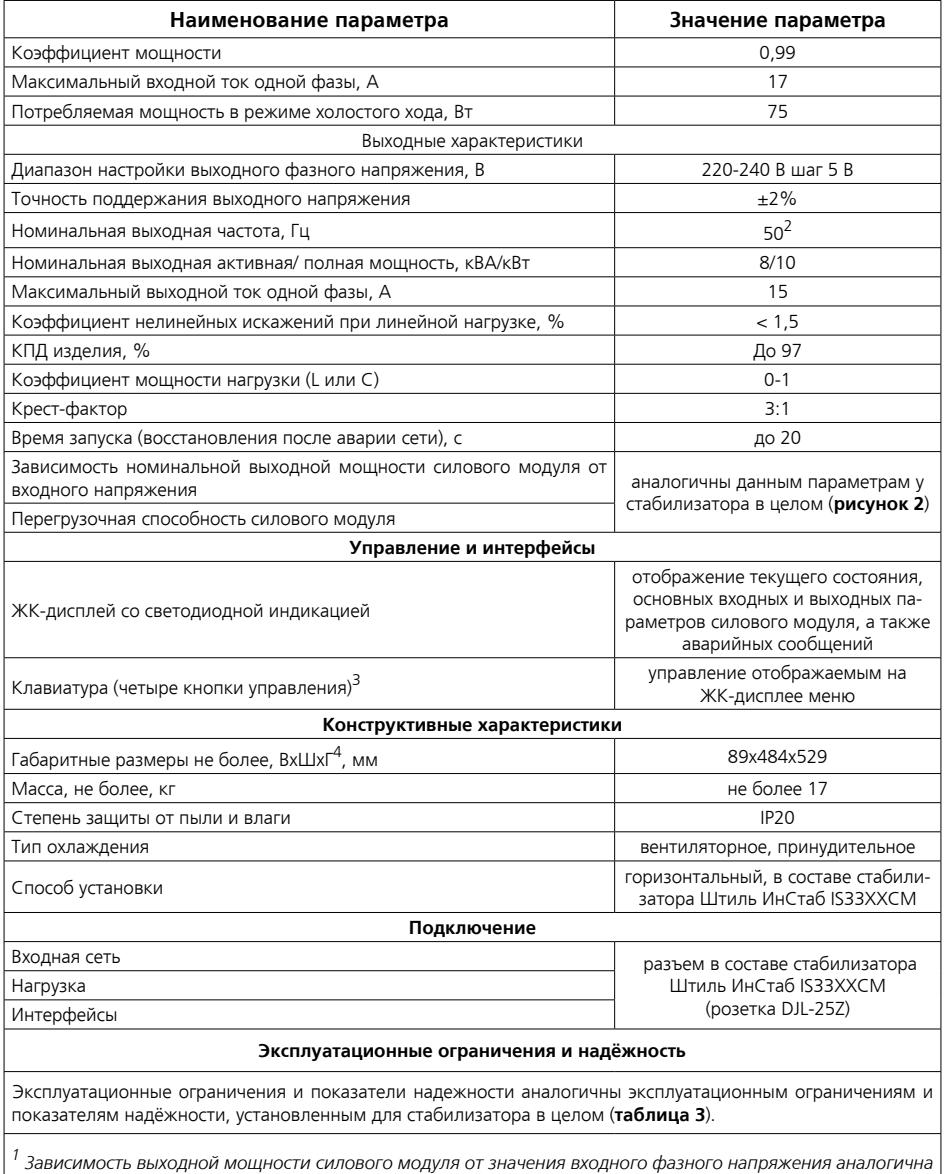

*данной зависимости у стабилизатора в целом – рисунок 2.*

*2 Отклонение частоты выходного напряжения определяется частотой сети.*

*3 Управление и настройку силового модуля рекомендуется осуществлять через ПО «Shtyl Device Manager» при подключении по USB интерфейсу. Использование для этой цели клавиатуры и меню ЖК-дисплея силового модуля, не являющегося мастером системы, не приведёт фактическому изменению параметров стабилизатора (подробнее – пункт 1.1.7).*

*4 Высота х Ширина х Глубина.*

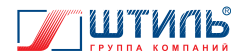

### 1.2.2.3 Принцип работы силового модуля

Принцип работы силового модуля основан на двойном преобразовании напряжения. Выпрямитель осуществляет преобразование входного переменного трехфазного напряжения электросети в стабилизированное постоянное напряжение. Инвертор выполняет обратную операцию и трансформирует постоянное напряжение в питающее нагрузку переменное - трехфазное.

Структурная схема силового модуля показана на **рисунке 7**.

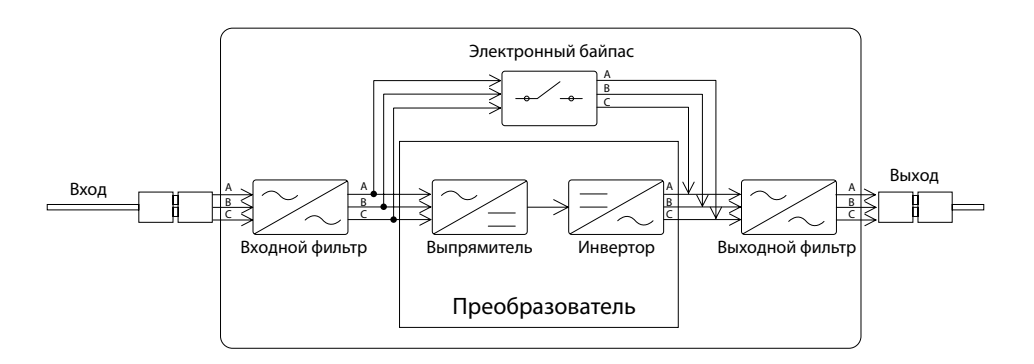

**Рисунок 7.** Структурная схема силового модуля

Назначение показанных на **рисунке 7** компонентов:

- входной и выходной фильтры обеспечивают защиту нагрузки от помех, поступающих из сети переменного тока;
- преобразователь, состоящий из выпрямителя и инвертора, производит двойное преобразование поступающего из сети трехфазного напряжения и обеспечивает питание нагрузки стабилизированным выходным трехфазным напряжением синусоидальной формы. В состав выпрямителя входит корректор коэффициента мощности, который обеспечивает отсутствие искажений входной сети при нелинейной нагрузке;
- электронный байпас, служит для питания нагрузки напрямую от сети, в обход преобразователя.

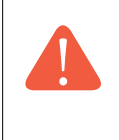

**ВНИМАНИЕ!** При возникновении неисправности или перегрузки стабилизатора, на электронный байпас единовременно переходят всё силовые модули, входящие в состав устройства. Переход отдельного модуля на электронный байпас невозможен (особенности работы стабилизатора при переходе на электронный байпас приведены в пункте 1.1.5).

Режимы работы электронного байпаса отдельного силового модуля аналогичны режимам работы электронного байпаса у стабилизатора в целом (**таблицы 5** и **6**).

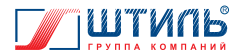

#### 1.2.2.4 Режимы работы силового модуля

Работа входящих в состав стабилизатора силовых модулей синхронизирована – все модули функционируют в едином режиме, который соответствует одноимённому режиму работы стабилизатора (**таблица 4**).

Режимы работы силового модуля приведены в **таблице 10**.

#### **Таблица 10.** Режимы работы силового модуля

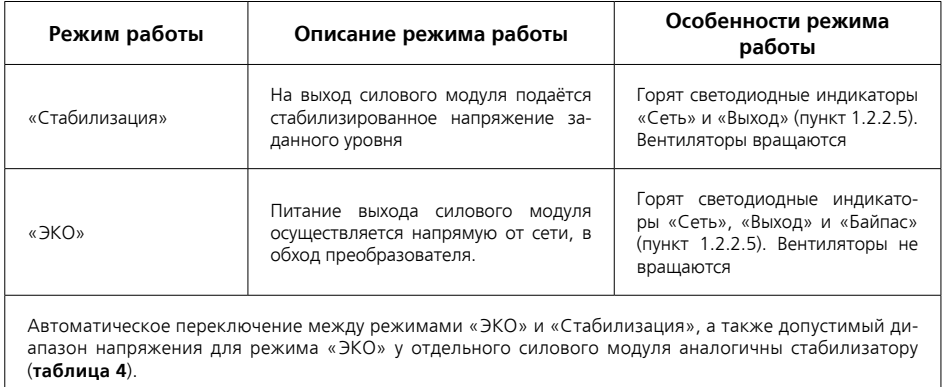

#### 1.2.2.5 Панель управления и индикации силового модуля

Панель управления и индикации силового модуля включает в себя ЖК-дисплей, четыре кнопки управления и четыре светодиодных индикатора.

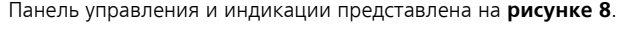

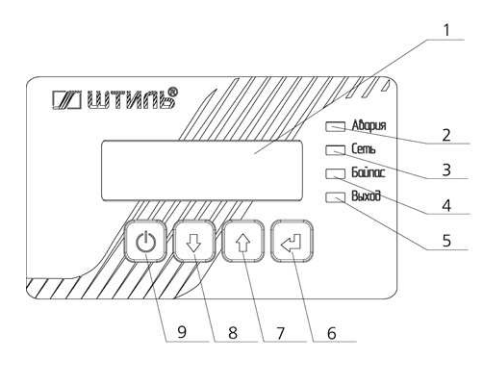

**Рисунок 8.** Панель управления и индикации силового модуля

- 1 ЖК-дисплей;
- 2 светодиод «Авария»;
- 3 светодиод «Сеть»;
- 4 светодиод «Байпас»;
- 5 светодиод «Выход;
- 6 кнопка «ВВОД»;
- 7 кнопка «ВВЕРХ»;
- 8 кнопка «ВНИЗ»;
- 9 кнопка «ОТМЕНА».

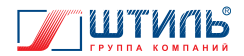

Светодиодные индикаторы предоставляют информацию о состоянии силового модуля. Цвет и функциональное назначение светодиодов приведены в **таблице 11**.

| Наименование<br>индикатора | Цвет    | Назначение                                                                                                    |
|----------------------------|---------|----------------------------------------------------------------------------------------------------|
| «Авария»                   | Красный | Светится в случае перегрева, перегрузки, аварии сети (вход-<br>ное фазное напряжение за пределами диапазона 90-310 В),<br>а также при неисправности в работе силового модуля. При<br>этом на ЖК-дисплее силового модуля отображается инфор-<br>мация о причине аварии |
| «Сеть»                     | Зелёный | Светится при напряжении электросети, находящемся в допу-<br>стимом для работы силового модуля диапазоне (таблица 9)                                                                                                    |
| «Байпас»                   | Желтый  | Светится при переходе силового модуля на электронный<br>байпас и в режиме работы «ЭКО»                                                                                                    |
| «Выход»                    | Зелёный | Светится, когда силовой модуль подаёт напряжение на<br>ВЫХОД                                                                                                    |

**Таблица 11.** Светодиодные индикаторы

Управление отображаемым на ЖК-дисплее меню осуществляется с помощью клавиатуры, включающей четыре кнопки: «ВВОД», «ВВЕРХ», «ВНИЗ», «ОТМЕНА». Функциональное назначение указанных кнопок приведено в **таблице 12**.

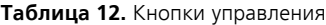

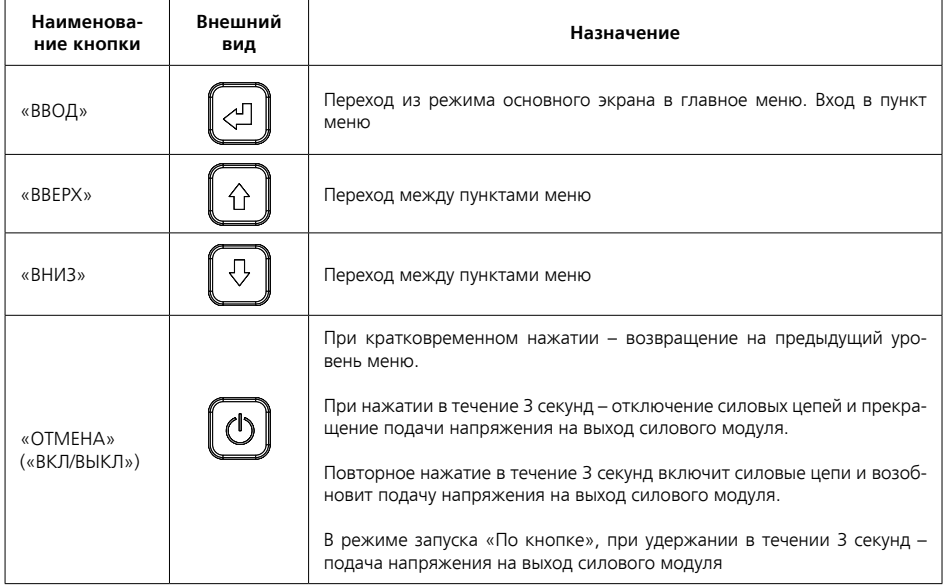

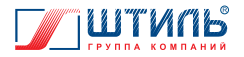

В режиме основного экрана (**рисунки 9а**, **9б** и **9в**) на ЖК-дисплее силового модуля отображаются:

- в первой строке, значение выходного напряжения и процент загрузки, относительно номинальной выходной мощности, по фазе А (при нажатии кнопки «ВНИЗ» по фазе В, при ещё одном нажатии – фазе С);
- во второй строке, значение входного напряжения фазы А (при нажатии кнопки «ВНИЗ» фазы В, при ещё одном нажатии – фазы С) и частота входной сети.

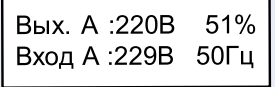

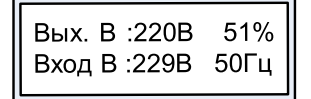

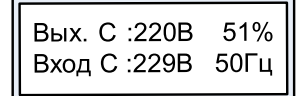

**Рисунок 9a**. ЖК-дисплей в режиме основного экрана (отображение входных и выходных параметров фазы А) **Рисунок 9б**. ЖК-дисплей в режиме основного экрана (отображение входных и

выходных параметров фазы B)

**Рисунок 9в**. ЖК-дисплей в режиме основного экрана (отображение входных и выходных параметров фазы C)

При дальнейшем нажатии кнопки «ВНИЗ» («ВВЕРХ») на основном экране отображаются следующие параметры:

- «Ракт. » активная мощность;
- «Pполн. :» полная мощность;
- «Состояние выхода» «Откл.», «Инвертор» или «Байпас».

Основной экран после дальнейшего нажатия кнопки «ВНИЗ» («ВВЕРХ») показан на **рисунках 10 и 11**.

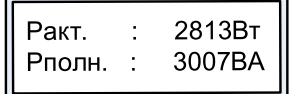

**Рисунок 10**. Отображение мощности в режиме основного экрана

Состояние выхода Инвертор.

**Рисунок 11**. Отображение состояния выхода в режиме основного экрана

При возникновении неисправности или превышении одним из параметров значения, допустимого для данного режима работы – дисплей переключится на экран аварий (**рисунок 12**). Перемещаться между основным экраном и экраном аварий можно кратковременным нажатием кнопки «ОТМЕНА».

В нижней строке экрана аварий указан номер выводимой аварии<sup>1</sup> среди текущих аварий и общее количество текущих аварий, а также текстовое сообщение, соответствующее аварии.

<sup>1</sup> По умолчанию выводится последняя выявленная авария. Для просмотра остальных аварий воспользуйтесь кнопками «ВВЕРХ» или «ВНИЗ».

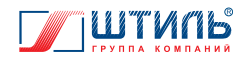

 $====A$ варии===== 1/5: Перегрузка

#### **Рисунок 12**. Экран аварий

Текстовые сообщения, соответствующие возможным авариям, приведены в **таблице 13**. Описание функционирования устройства в аварийных условиях эксплуатации приведено в **таблице 19**, меры по устранению возможных неисправностей – **таблица 20**.

**Таблица 13.** Текстовые сообщения возможных аварий

| Текст сообщения                                     | Текст сообщения                                             |
|-----------------------------------------------------|-------------------------------------------------------------|
| «Перегрузка»                                        | «Ниже нормы напряжение одной или более фаз»                 |
| «КЗ на выходе»                                      | «Низкое качество напряжения одной или более фаз»            |
| «Низкий импенданс нагрузки»                         | «Частота не в норме»                                        |
| «Перегрев»                                          | «Обрыв нейтрали»                                            |
| «Отключен источник питания инвертора»               | «Нарушение последовательности фаз»                          |
| «Промежуточное напряжение критически повы-<br>шено» | «Байпас. Выше нормы напряжение одной или более<br>фаз»      |
| «Не заряжается внутренняя емкость»                  | «Байпас. Ниже нормы напряжение одной или более<br>фаз»      |
| «Авария ИСН»                                        | «Байпас. Низкое качество напряжения одной или<br>более фаз» |
| «Залипание выходного реле»                          | «Байпас. Частота не в норме»                                |
| «Таймаут синхронизации к сети»                      | «Байпас. Обрыв нейтрали»                                    |
| «Не синхронизирован с входной сетью»                | «Байпас. Перегрузка»                                        |
| «Вентилятор не подключен»                           | «Байпас. Короткое замыкание»                                |
| «Авария датчика температуры»                        | «Байпас. Низкий импеданс нагрузки»                          |
| «Низкое промежуточное напряжение»                   | «Байпас. Перегрев»                                          |
| «Ошибка синхронизации»                              | «Байпас. Залипание выходного реле»                          |
| «Выше нормы напряжение одной или более фаз»         | «Ошибка записи настроек»                                    |

#### Структура меню силового модуля представлена на **рисунках 13а** и **13б**.

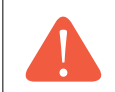

**ВНИМАНИЕ!** Многоточие, стоящее в конце нижней строки меню, означает, что у данного пункта меню есть подпункты.

#### Описание пунктов меню силового модуля представлено в **таблице 15**.

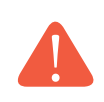

**ВНИМАНИЕ!** Настройку стабилизатора и управление стабилизатором возможно осуществлять только через кнопки управления и ЖК-дисплей силового модуля, являющегося мастером системы. Визуально идентифицировать данный силовой модуль невозможно. Настройки, сделанные через внутреннее меню силового модуля, не являющегося мастером системы, не приведут к фактическому изменению параметров стабилизатора (подробнее пункт – 1.1.7).

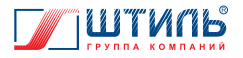

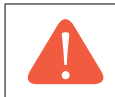

**ВНИМАНИЕ!** На работу отдельного силового модуля, а не всего стабилизатора, влияет только одна настройка – «Запуск» (подробнее пункт – 2.3).

Назначение кнопок управления при настройке стабилизатора приведено в **таблице 14**.

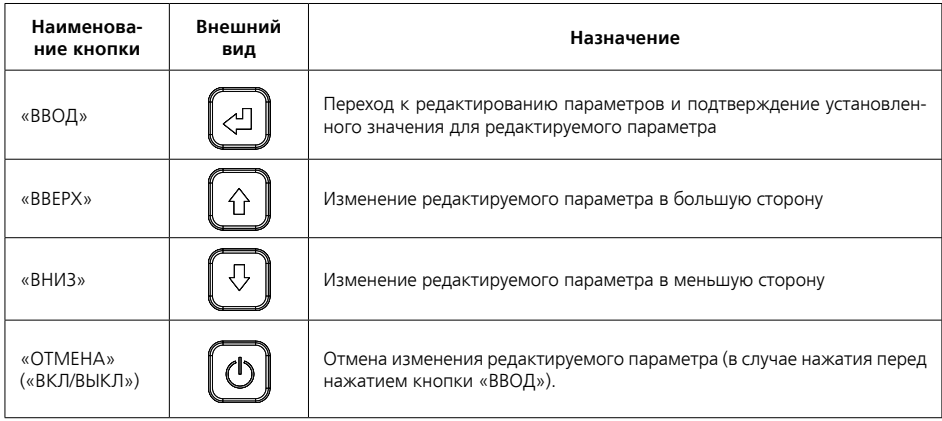

#### **Таблица 14.** Назначение кнопок управления при настройке стабилизатора

**Таблица 15.** Пункты меню

| Наименование<br>пункта меню | Отображаемая информация                                                                                                    |
|-----------------------------|----------------------------------------------------------------------------------------------------|
| «Входная сеть»              | Напряжение каждой фазы и частота входной сети                                                                                                    |
| «Выходная сеть»             | Загрузка и выходное напряжение каждой фазы на выходе силового модуля,<br>частота на выходе силового модуля                                                                                                    |
| «Байпас»                    | Напряжение каждой фазы и частота электронного байпаса силового модуля                                                                                                    |
| «Система»                   | Температура контроллера и радиатора силового модуля, номинальная мощ-<br>ность силового модуля, версия программного обеспечения силового модуля                                                                                                    |
| «Настройки»                 | Содержит подпункты:<br>«Выход» – установка выходного фазного напряжения, настраивается пользо-<br>вателем с шагом 5 В, допустимые значения от 220 до 240 В (по умолчанию<br>220 B).<br>«Байпас» – установка верхней и нижней границы допустимого диапазона<br>сетевого напряжения для электронного байпаса, гистерезиса и задержки ЭКО<br>(допустимые значения от 0 до 30 минут).<br>«Индикатор» – установка времени свечения подсветки ЖК-дисплея.<br>«Режим работы» – установка следующих параметров:<br>• «Режим» – «Стабилизация» или «ЭКО»;<br>• «Режим байпаса» – «Автоматически (указан как «Авто»), «Всегда вклю-<br>чен» (указан как «Включить обвод») или «Отключен» (указан как «Не<br>использовать»);<br>• «Запуск» – «Автостарт» или «По кнопке» (подробнее пункт – 2.3) |

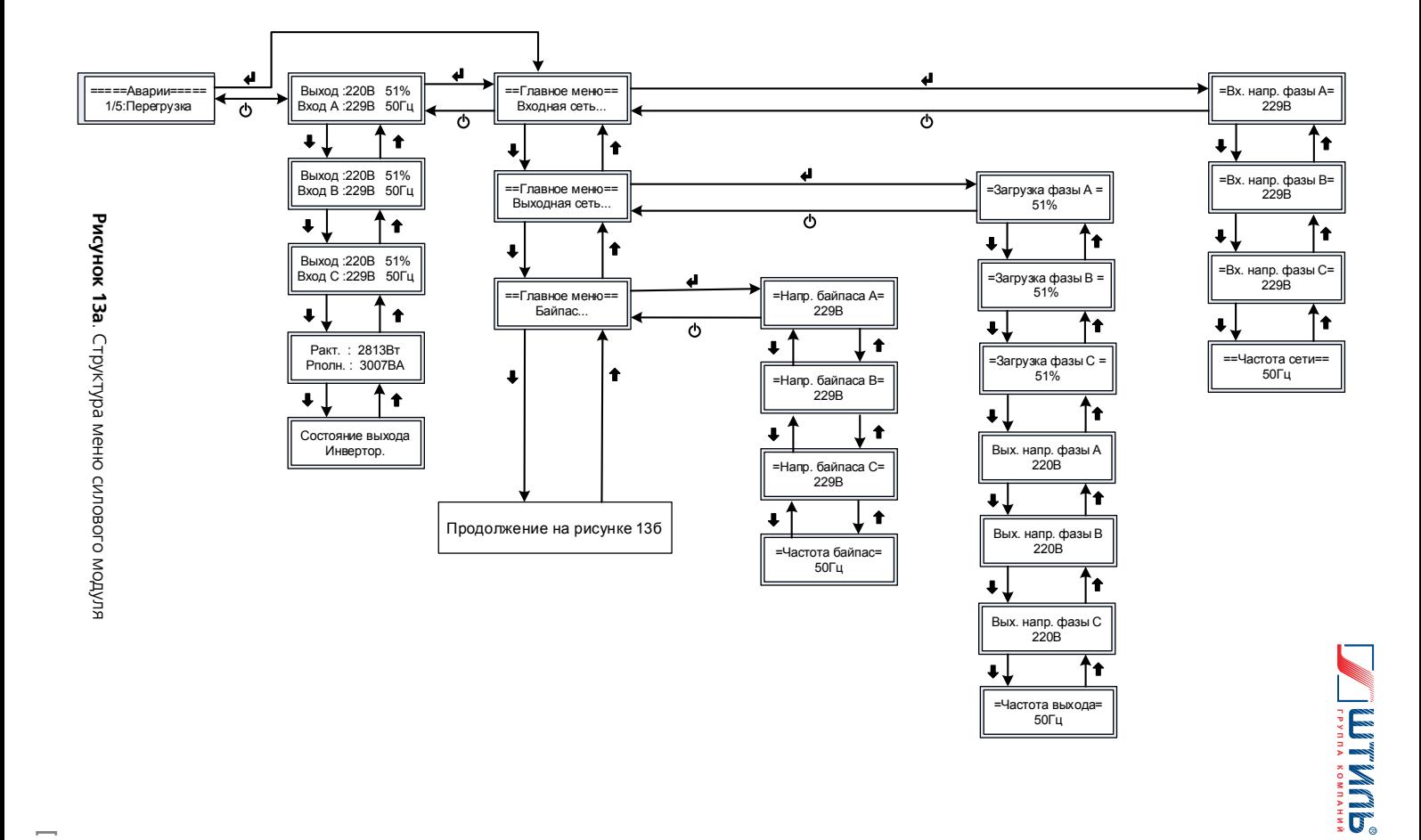

**[ 27 ]**

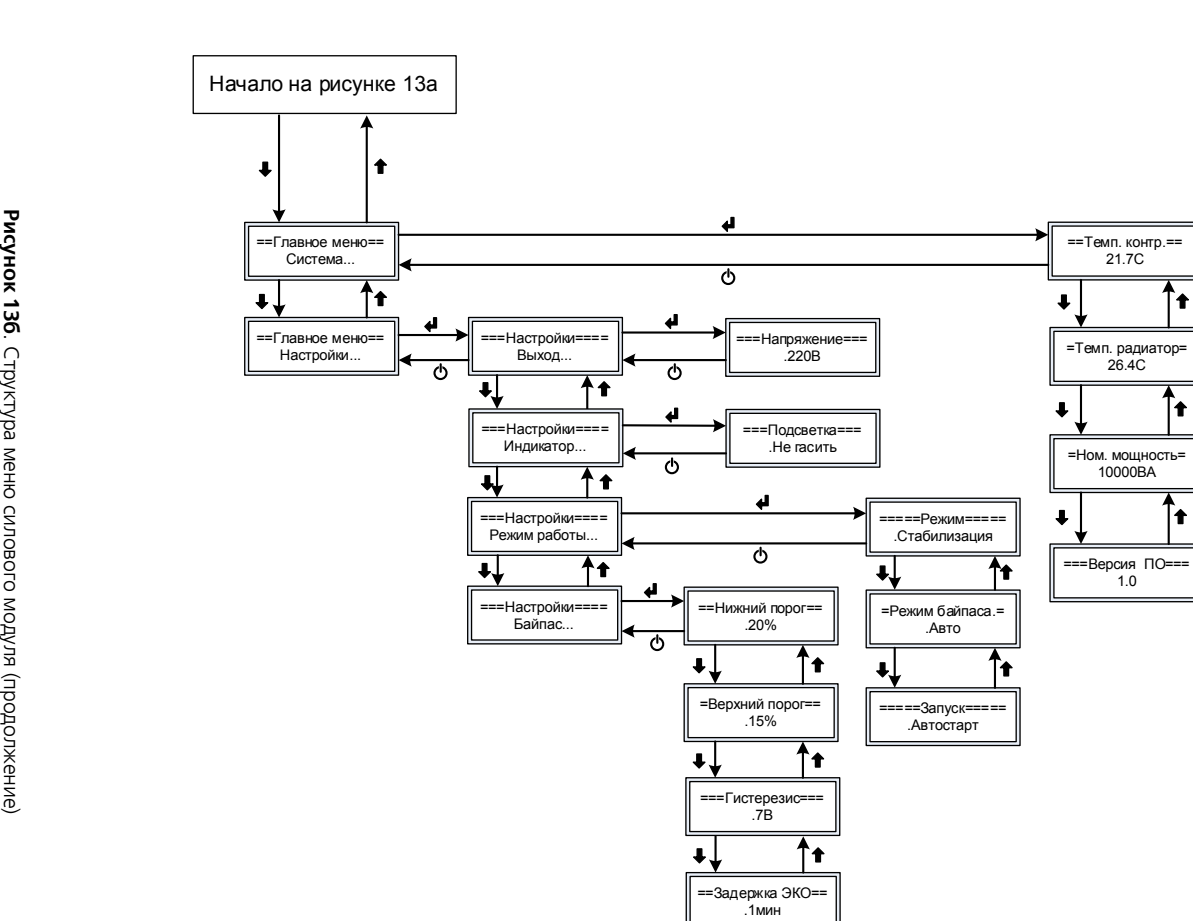

**IIMEN** 

Ŧ

l ŧ

ľ∙

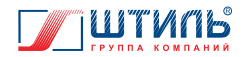

#### 1.2.2.6 Упаковка силового модуля

В случае поставки силового модуля отдельно, не в составе стабилизатора, изделие:

• размещается в картонной коробке и фиксируется пенопластовыми вкладышами. Коробка заклеивается клейкой лентой.

Для извлечения силового модуля из заводской упаковки необходимо:

- снять скотч и открыть коробку;
- освободить изделие от пенопласта и вытащить из коробки.

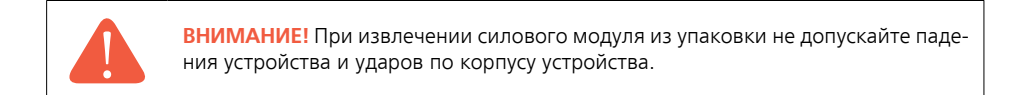

### **1.2.3 Модуль распределения Штиль МР-1БВФ4-11**

В модуле распределения Штиль МР-1БВФ4-11 расположены автоматические выключатели QF1 «Вход», QF2 «Байпас» и QF3 «Выход».

Внешний вид, габаритные размеры и основные компоненты модуля распределения Штиль МР-1БВФ4-11 представлены на **рисунке 14**, основные характеристики – в **таблице 16**, назначение автоматических выключателей – в пункте 1.1.5.

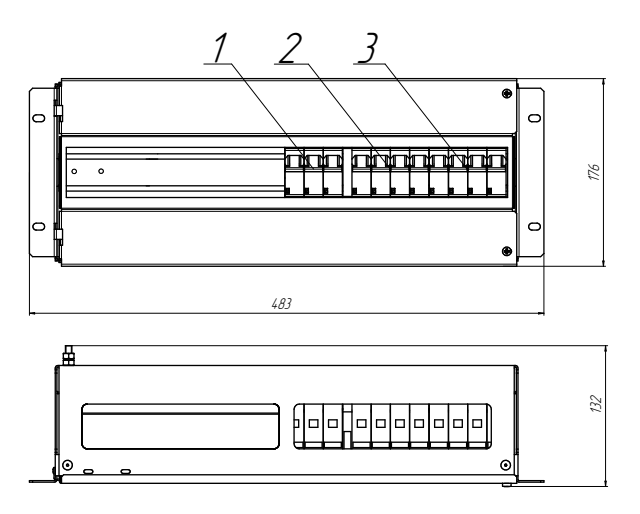

**Рисунок 14**. Внешний вид, габаритные размеры и основные компоненты модуля распределения Штиль МР-1БВФ4-11

- 1 QF1 «Вход»;
- 2 QF2 «Байпас»;
- 3 QF3 «Выход».

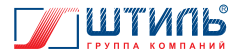

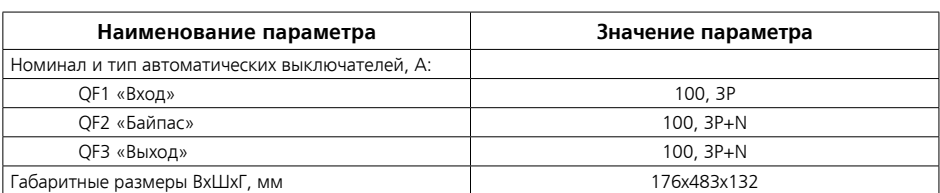

**Таблица 16.** Основные характеристики модуля распределения Штиль МР-1БВФ4-11

### **1.2.4 Модуль распределения Штиль МР-1В4-10**

В модуле распределения Штиль МР-1В4-10 расположены выводы «Вход» для подключения трехфазной сети переменного тока и выводы «Выход» для подключения нагрузки.

 Внешний вид, габаритные размеры и основные компоненты модуля распределения Штиль МР-1В4-10 представлены на **рисунках 15а** и **15б**, основные характеристики – в **таблице 17**.

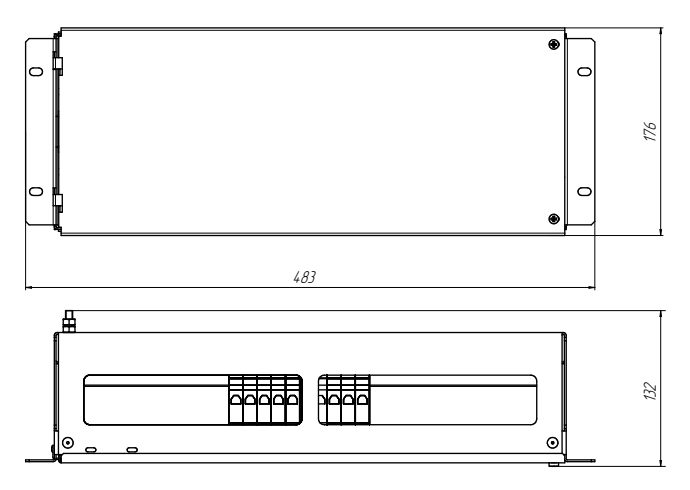

**Рисунок 15a**. Внешний вид и габаритные размеры модуля распределения Штиль МР-1В4-10 (показан с передней панелью)

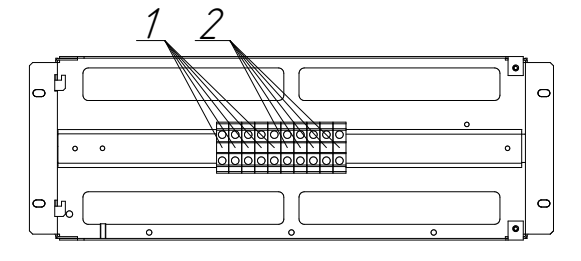

**Рисунок 15б** . Внешний вид и основные компоненты модуля распределения Штиль МР-1В4-10 (показан без передней панели)

<sup>1 -</sup> выводы «Вход» (PE-L1-L2-L3-N);

<sup>2 -</sup> выводы «Выход» (N-L1-L2-L3-PE).

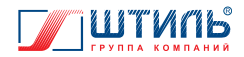

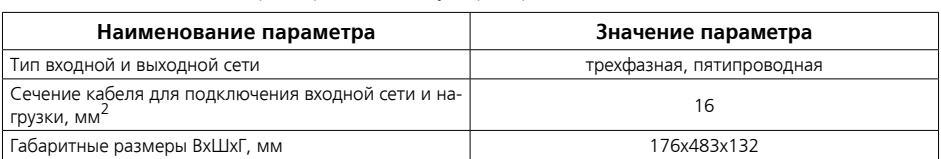

**Таблица 17.** Основные характеристики модуля распределения Штиль МР-1В4-10

### **1.2.5 Модуль индикации**

Модуль индикации содержит панель светодиодной индикации, отображающую состояние изделия, и плату расширения интерфейсов Штиль IC-SNMP/Web, предназначенную для управления изделием и настройки изделия.

Внешний вид, габаритные размеры и основные компоненты модуля индикации представлены на **рисунке 16**.

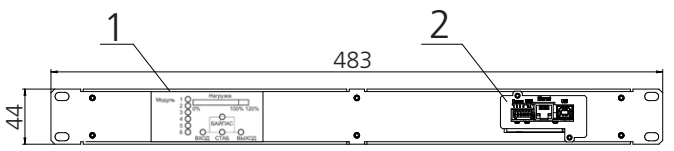

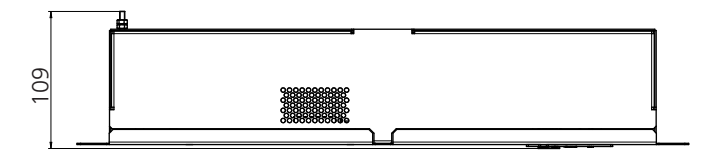

**Рисунок 16**. Внешний вид, габаритные размеры и основные компоненты модуля индикации

- 1 панель светодиодной индикации;
- 2 плата расширения интерфейсов Штиль IC-SNMP/Web.

Внешний вид панели светодиодной индикации представлен на **рисунке 17**, описание работы светодиодов приведено в **таблице 18**.

Описание работы платы расширения интерфейсов Штиль IC-SNMP/Web приведено в приложении А.

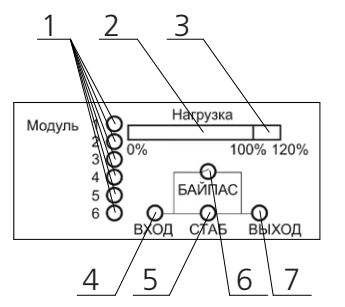

**Рисунок 17**. Панель светодиодной индикации

- 1 индикаторы «Модуль»;
- 2 индикатор «Нагрузка»;
- 3 сегмент индикатора «Нагрузка», сигнализирующий о перегрузке;
- 4 индикатор «Вход»;
- 5 индикатор «Стаб»;
- 6 индикатор «Байпас»;
- 7 индикатор «Выход».

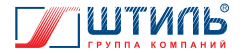

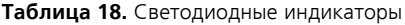

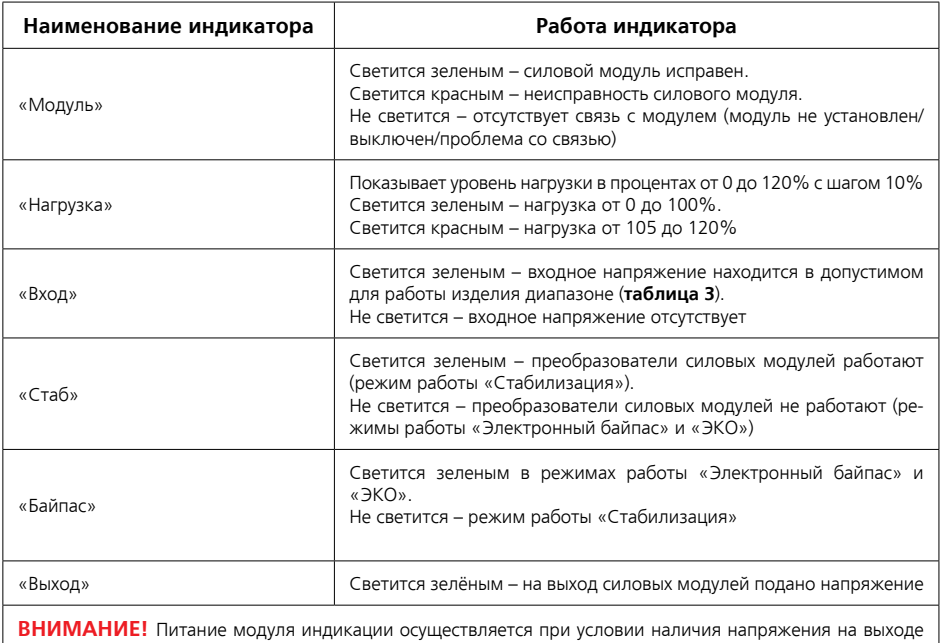

минимум у одного силового модуля. При нахождении автоматического выключателя QF1 «Вход» в выключенном положении (в частности – режим работы «Сервисный байпас»), а также при принудительном отключении всех силовых модулей (с помощью автоматического выключателя модуля или кнопки «Отмена») – панель светодиодной индикации и плата расширения интерфейсов Штиль IC-SNMP/Web не функционируют.

### **1.2.6 Уголки монтажные**

Уголки монтажные присоединяются к корпусу стабилизатора предприятием – изготовителем и используются для фиксации устройства при размещении на поддоне. Установка уголков монтажных показана на **рисунках 18а** и **18б**.

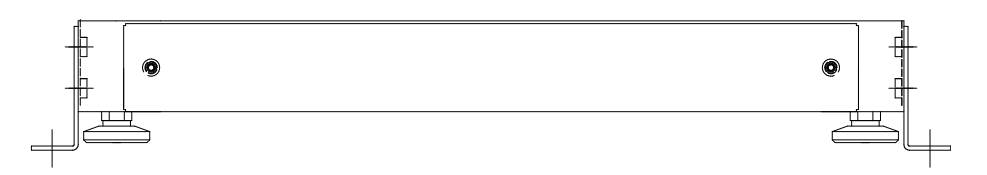

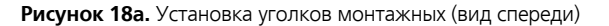

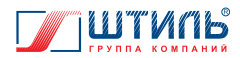

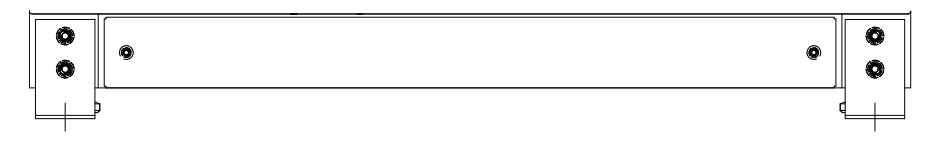

**Рисунок 18б.** Установка уголков монтажных (вид сбоку)

 При установке изделия на месте эксплуатации уголки монтажные либо отсоединяются, либо используются для обеспечения максимальной устойчивости стабилизатора (на усмотрение пользователя). Во втором случае ножки изделия необходимо выкрутить и установить на одном уровне с уголками монтажными, после чего, используя винты самонарезающие, соединить горизонтальные отверстия уголков монтажных с поверхностью, на которой установлен стабилизатор.

# **2. ПОДГОТОВКА ИЗДЕЛИЯ К ЭКСПЛУАТАЦИИ**

Стабилизатор предназначен для вертикальной напольной установки. Перед проведением работ по установке необходимо:

- убедиться в целостности упаковки;
- извлечь изделие из упаковки (пункт 1.1.9);
- проверить внешний вид изделия.

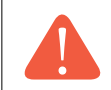

**ВНИМАНИЕ!** При извлечении стабилизатора из упаковки не допускайте падения изделия и ударов по изделию!

## **2.1 Объем и последовательность внешнего осмотра изделия**

Порядок внешнего осмотра стабилизатора:

- 1. Проверить комплектность изделия (согласно **таблице 2**).
- 2. Осмотреть на предмет наличия повреждений все элементы шкафа, модулей распределения, модуля индикации, силовых модулей и заглушек.
- 3. Проверить крепление модулей распределения, модуля индикации, силовых модулей и заглушек на направляющих шкафа.
- 4. Убедиться в надёжной фиксации всех кабелей в соответствующих им выводах.
- 5. Проверить положение автоматических включателей. QF1 «Вход», QF2 «Байпас», QF3 «Выход» и автоматические выключатели всех силовых модулей должны находится в положении «Выключено» (OFF).

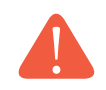

**ВНИМАНИЕ!** При обнаружении любых повреждений необходимо связаться с заводом-изготовителем или сервисным центром. Эксплуатация поврежденного стабилизатора запрещается!

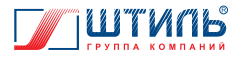

### **2.2 Меры безопасности при подготовке изделия к эксплуатации**

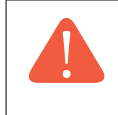

**ВНИМАНИЕ!** В случае транспортирования или хранения стабилизатора в условиях отрицательных температур, перед началом подключения и эксплуатации, изделие необходимо выдержать в нормальных условиях эксплуатации (**таблица 3**) не менее 12 часов.

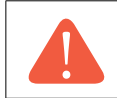

**ВНИМАНИЕ!** Любые работы, связанные с подключением, отключением обслуживанием и изменением положения изделия, производятся только при отключенном напряжении питающей изделие сети переменного тока.

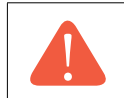

**ВНИМАНИЕ!** Запрещается проверка наличия напряжения прикосновением к токоведущим элементам рукой или токопроводящими предметами, а также путем короткого замыкания.

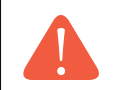

**ВНИМАНИЕ!** Перед выполнением работ по подготовке изделия к использованию необходимо убедиться, что все автоматические выключатели находится в положении «Выключено» (OFF).

### **2.3 Порядок подключения и ввода изделия в эксплуатацию**

Осуществление работ по подключению и вводу стабилизатора в эксплуатацию разрешается только квалифицированному персоналу, обученному:

- правилам производства электромонтажных работ на установках с напряжением до  $1000 B$
- правилам охраны труда при работе на установках с напряжением до 1000 В.

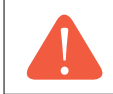

**ВНИМАНИЕ!** Перед производством работ по подключению и вводу изделия в эксплуатацию непосредственный исполнитель должен внимательно изучить данное руководство по эксплуатации.

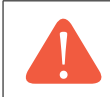

**ВНИМАНИЕ!** Все монтажные работы производятся только при отключенном напряжении питающей изделие сети переменного тока.

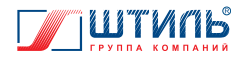

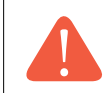

**ВНИМАНИЕ!** Запрещается проверка наличия напряжения прикосновением к токоведущим элементам рукой или токопроводящими предметами, а также путем короткого замыкания.

Порядок подключения и ввода стабилизатора в эксплуатацию:

- 1. Выполнить описанные ранее действия по распаковке и внешнему осмотру изделия.
- 2. Установить изделие в помещении с климатическими условиями, соответствующими эксплуатационным ограничениям (**таблица 3**).

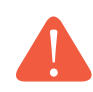

**ВНИМАНИЕ!** Все подключения производятся после установки изделия на месте эксплуатации.

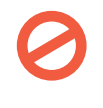

#### **ЗАПРЕЩАЕТСЯ:**

- эксплуатация изделия в помещениях со взрывоопасной или химически активной средой;
- эксплуатация изделия в условиях повышенной влажности, запылённости, воздействия капель или брызг на корпус, а также на открытых (вне помещения) площадках;
- эксплуатация изделия в местах, не обеспечивающих воздухообмена, достаточного для принудительного охлаждения силовых модулей, а также на расстоянии ближе 1 м от отопительных систем;
- эксплуатация изделия, установленного на мягких и ворсистых поверхностях.

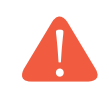

**ВНИМАНИЕ!** Сеть переменного тока на месте инсталляции изделия должна иметь заземляющий контакт и защитное устройство, предназначенное для отключения электропитания.

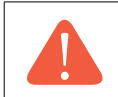

**ВНИМАНИЕ!** Запрещается эксплуатация изделия без подключенного заземления. Основным заземляющим контактом изделия является вывод «PE» в модуле распределения МР-1В4-10.

3. Подключить три фазных проводника, нейтральный проводник и проводник заземления трёхфазной сети переменного тока к выводам «Вход» модуля распределения МР-1В4-10, в соответствии с маркировкой и «Правилами устройства электроустановок». Кабели входной сети заводятся в изделие через верхний или нижний щёточный разъем и фиксируются на горизонтальных направляющих шкафа с помощью нейлоновых хомутов (стяжек) – **рисунок 19**.

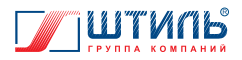

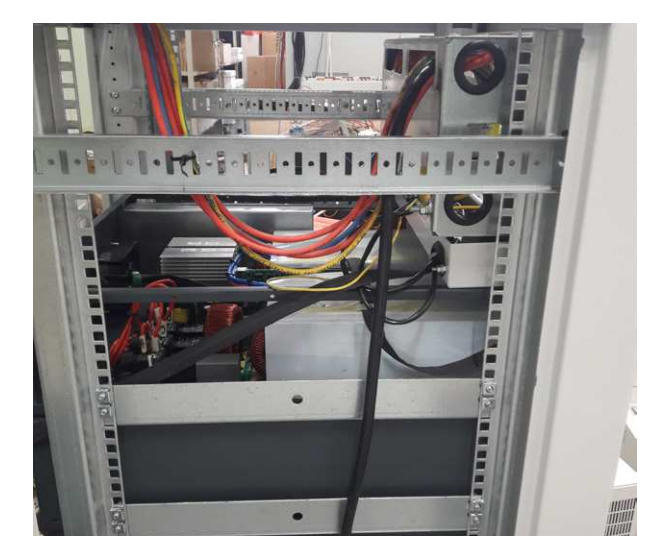

**Рисунок 19.** Крепление кабелей в изделии

Рекомендованное сечение кабеля для подключения входной сети к изделию: 16 мм<sup>2</sup>.

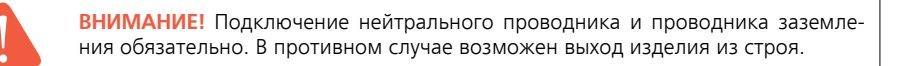

4. Убедившись в отсутствии напряжения на выходе изделия – в выводах «Выход» модуля распределения МР-1В4-10, подключить три фазных проводника, нейтральный проводник и проводник заземления нагрузки к данным выводам, в соответствии с маркировкой и «Правилами устройства электроустановок». Завод в изделие и фиксация в изделии кабелей нагрузки аналогичны кабелям входной сети. Рекомендованное сечение кабеля для подключения нагрузки к изделию: 16 мм<sup>2</sup>.

> **ВНИМАНИЕ!** Общая потребляемая мощность нагрузок, подключаемых к изделию, не должна превышать номинальную выходную мощность изделия (**таблица 3**), а нагрузка на отдельную фазу должна составлять не более 1/3 от номинальной выходной мощности изделия. Обратите особое внимание на изменение выходной мощности изделия при изменении значения входного напряжения (**рисунок 2**), а также на наличие пусковых токов у подключаемого к изделию оборудования.

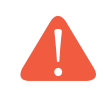

**ВНИМАНИЕ!** При присоединении кабелей нагрузки к изделию строго соблюдайте полярность подключения.

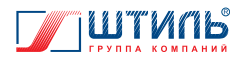

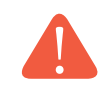

**ВНИМАНИЕ!** Подключение нейтрального проводника и проводника заземления обязательно. В противном случае возможен выход нагрузки из строя.

- 5. После окончания монтажных работ проверить правильность подключения входной сети и нагрузки (в соответствии с маркировкой на корпусе модуля распределения МР-1В4-10), а также убедиться, что все кабели надёжно зафиксированы в соответствующих им выводах.
- 6. Включить напряжение во входной сети переменного тока.
- 7. Перевести автоматические выключатели силовых модулей в положение «Включено» (ON), после чего перевести в аналогичное положение автоматический выключатель QF1 «Вход». Стабилизатор включится:
	- у силовых модулей начнут вращаться вентиляторы, заработают ЖК-дисплеи и загорятся светодиодные индикаторы;
	- у модуля индикации загорится светодиодная индикация.

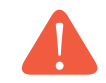

**ВНИМАНИЕ!** При запуске стабилизатора в режиме «ЭКО» вентиляторы силовых модулей не будут вращаться.

8. Проконтролировать величину загрузки изделия по каждой из фаз, при отсутствии перегрузки – изделие готово к дальнейшей эксплуатации.

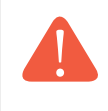

**ВНИМАНИЕ!** Возможно настроить режим запуска отдельного силового модуля «По кнопке». В данном режиме, при переводе выключателя силового модуля в положение «ON (I)», модуль запускается, но подаёт напряжение на выход только после удержания кнопки «ОТМЕНА» («ВКЛ/ВЫКЛ») в течении 3 секунд.

Настройка режима «По кнопке» осуществляется для каждого силового модуля отдельно, через его внутреннее меню (подпункт «Запуск» пункта «Режим работы» меню «Настройки» – подробнее в пункте 1.2.2.5).

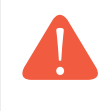

**ВНИМАНИЕ!** Настройка режима запуска «По кнопке», сделанная через внутреннее меню силового модуля, являющегося мастером системы, приведет к установке указанного режима только у данного силового модуля, и не приведет к установке режима запуска «По кнопке» для всего стабилизатора.

# **3. ЭКСПЛУАТАЦИЯ ИЗДЕЛИЯ**

## **3.1 Порядок действий обслуживающего персонала**

Стабилизатор работает в автоматическом режиме и не требует постоянного присутствия обслуживающего персонала. Меры технического обслуживания указаны в разделе 5 настоящего руководства.

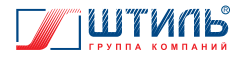

# **3.2. Порядок контроля работоспособности изделия**

Контроль работоспособности стабилизатора осуществляется локально по светодиодной индикации модуля индикации, а также по светодиодной индикации и текстовым сообщениям на панели управления и индикации силовых модулей, либо с помощью платы расширения интерфейсов Штиль IC-SNMP/Web, поддерживающей как локальный, так и удалённый мониторинг. Подробная информация о работе платы расширения интерфейсов Штиль IC-SNMP/Web представлена в приложении А.

### **3.3 Меры безопасности при эксплуатации изделия**

В процесс эксплуатации со стабилизатором необходимо обращаться бережно, не подвергать механическим повреждениям, воздействиям жидкости, грязи и повышенной температуры. Рекомендуется поддерживать чистоту в помещении, где установлено изделие. Это позволит предотвратить загрязнение внутренних узлов изделия.

#### **ЗАПРЕЩАЕТСЯ:**

- проводить любые работы, связанные с подключением и отключением стабилизатора, коммутацией нагрузок или обслуживанием стабилизатора, без отключения напряжения в питающей изделие сети переменного тока;
- изменять местоположение работающего изделия;
- накрывать работающее изделие любым материалом и размещать на работающем изделии или рядом с работающим изделием предметы, закрывающие вентиляционные отверстия;
- эксплуатация изделия при появлении дыма или характерного для горящей изоляции запаха, а также при возникновении повышенного шума или вибрации;
- производить любые работы, связанные с ремонтом и техническим обслуживанием нагрузки, без её предварительного отключения от стабилизатора.

### **3.4 Порядок работы с режимом «Сервисный байпас»**

#### **Перевод стабилизатора в режим «Сервисный байпас»:**

- 1. Автоматический выключатель QF2 «Байпас» перевести в положение «Включено» (ON):
	- у силовых модулей загорится индикатор «Байпас»;
	- у модуля индикации загорится индикатор «Байпас» и погаснет индикатор «Стаб».
- 2. Автоматические выключатели QF1 «Вход» и QF3 «Выход» перевести в положение «Выключено» (OFF).
- 3. Дождаться отключения панели индикации и силовых модулей (погаснут все светодиодные индикаторы).

#### **Вывод изделия из режима «Сервисный байпас»:**

- 1. Автоматические выключатели QF1 «Вход» и QF3 «Выход» перевести в положение «Включено» (ON):
	- силовые модули включатся. Светодиодная индикация будет аналогична режиму работы «ЭКО» (**таблица 10**);
	- модуль индикации включится загорятся индикаторы «Модуль», «Вход», «Байпас» и «Выход».
- 2. Автоматический выключатель QF2 «Байпас» перевести в положение «Выключено» (OFF). Светодиодная индикация силовых модулей и панели индикации будет соответствовать текущему режиму работы.

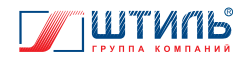

## **3.5 Порядок отключения изделия**

- 1. Завершить работу подключённой к стабилизатору нагрузки.
- 2. Все автоматические выключатели, размещённые в МР-1БВФ4-11, перевести в положение «Выключено» (OFF).
- 3. Отключить напряжение в питающей изделие сети переменного тока.
- 4. Убедившись в отсутствии напряжения на входе и выходе изделия, отключить нагрузку от выводов «Выход» и входную сеть от выводов «Сеть».

## **3.6 Порядок изменения конфигурации изделия**

Стабилизатор допускает изменение количества силовых модулей, а также замену одного силового модуля на другой, без отключения изделия от сети и, соответственно, без прерывания электропитания нагрузки.

Порядок извлечения силового модуля:

- 1. Перевести автоматический выключатель силового модуля в положение «Выключено» (OFF).
- 2. Выкрутить винты, фиксирующие силовой модуль на направляющих шкафа (места размещения винтов – **рисунок 20**).
- 3. Извлечь силовой модуль из стабилизатора.

Порядок подключения силового модуля:

- 1. Снять заглушку, если она установлена на направляющих шкафа.
- 2. Установить силовой модуль на направляющие напротив свободной розетки DJL-25Z.
- 3. Вставить силовой модуль до упора и убедиться, что вилка DJL-25T силового модуля (**рисунок 21**) совместилась с розеткой DJL-25Z стабилизатора.
- 4. Зафиксировать силовой модуль на направляющих шкафа (места размещения винтов **рисунок 20**).
- 5. Перевести автоматический выключатель силового модуля в положение «Включено» (ON).

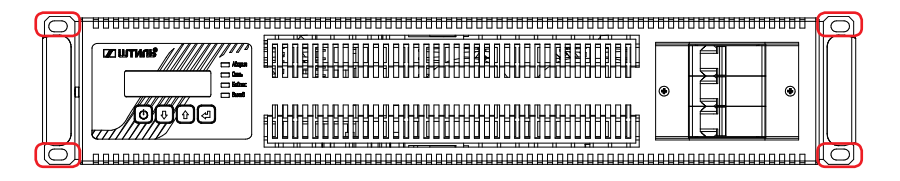

**Рисунок 20.** Размещение винтов в силовом модуле при фиксации на направляющих шкафа

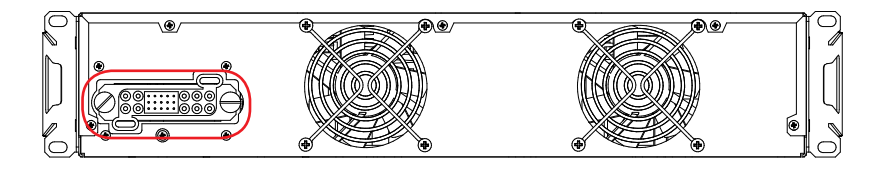

**Рисунок 21.** Силовой модуль. Вилка DJL-25T

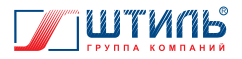

**ВНИМАНИЕ!** В стабилизатор допускается устанавливать только полностью отключённый силовой модуль (автоматический выключатель в положении «Выключено» (OFF), светодиодная индикация не светится).

## **3.7 Изделие в аварийных условиях эксплуатации**

Действия стабилизатора в аварийных условиях эксплуатации приведены в **таблице 19**.

**Таблица 19.** Стабилизатор в аварийных условиях эксплуатации

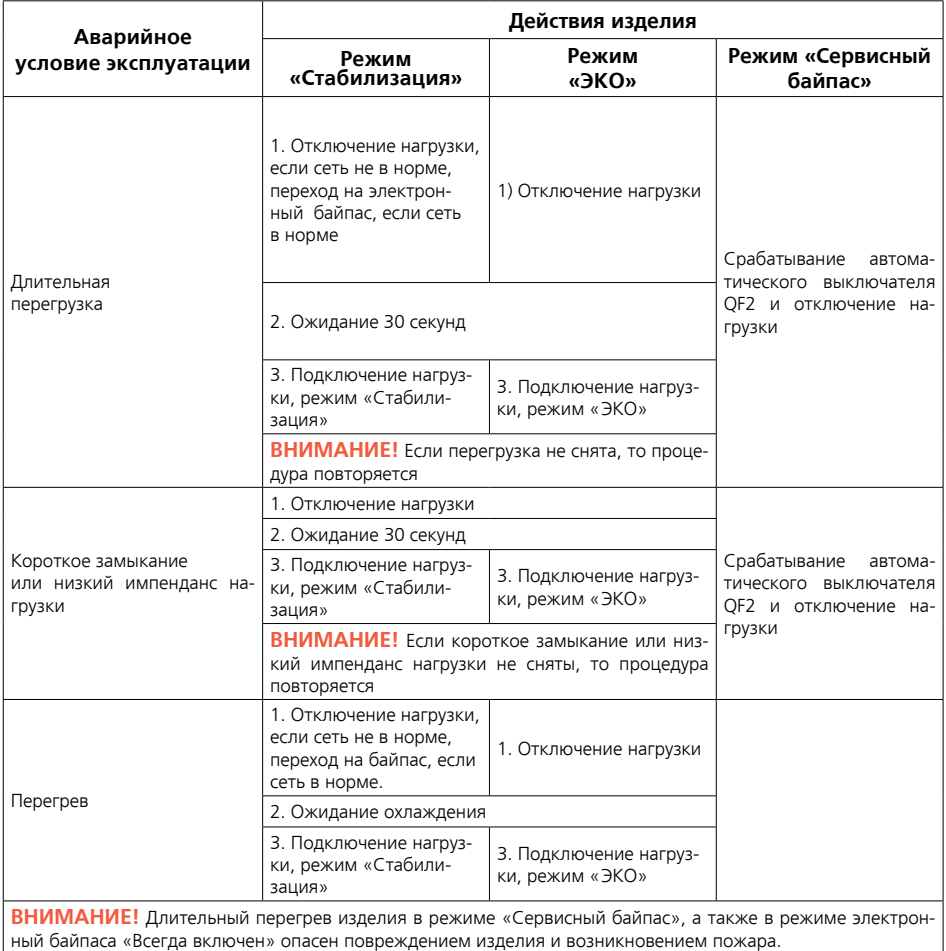

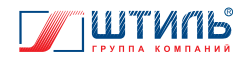

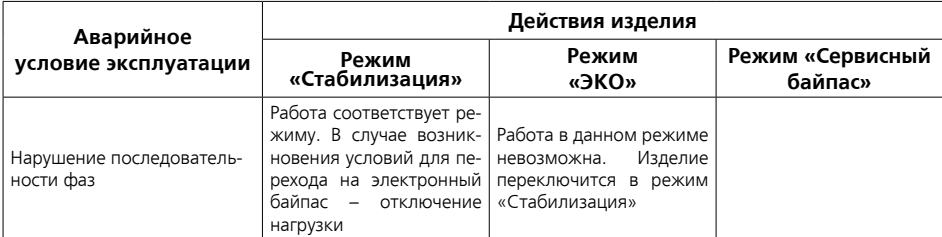

**ВНИМАНИЕ!** В режиме «Сервисный байпас», а также в режиме электронного байпаса «Всегда включен» нагрузка принудительно питается от входной сети, что при нарушении последовательности фаз может повлечь её некорректную работу.

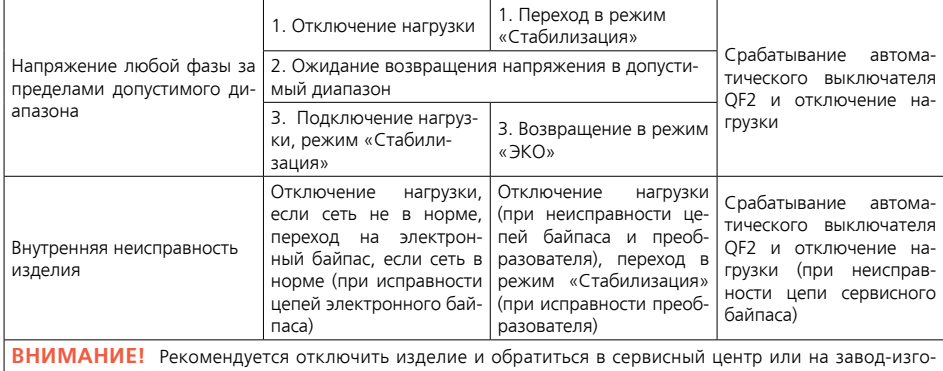

товитель.

# **4. ВОЗМОЖНЫЕ НЕИСПРАВНОСТИ ИЗДЕЛИЯ**

В случае возникновения проблем с функционированием стабилизатора, осмотрите изделие на наличие видимых повреждений и попытайтесь визуально установить причину неисправности.

Возможные неисправности и методы их устранения приведены в **таблице 20**.

**Таблица 20**. Возможные неисправности и методы их устранения

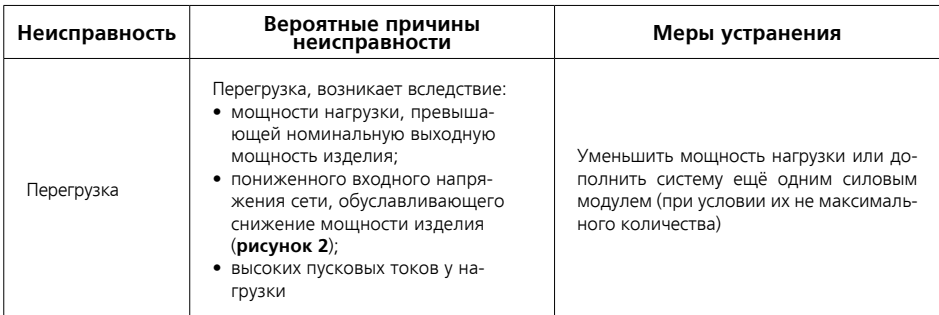

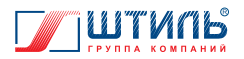

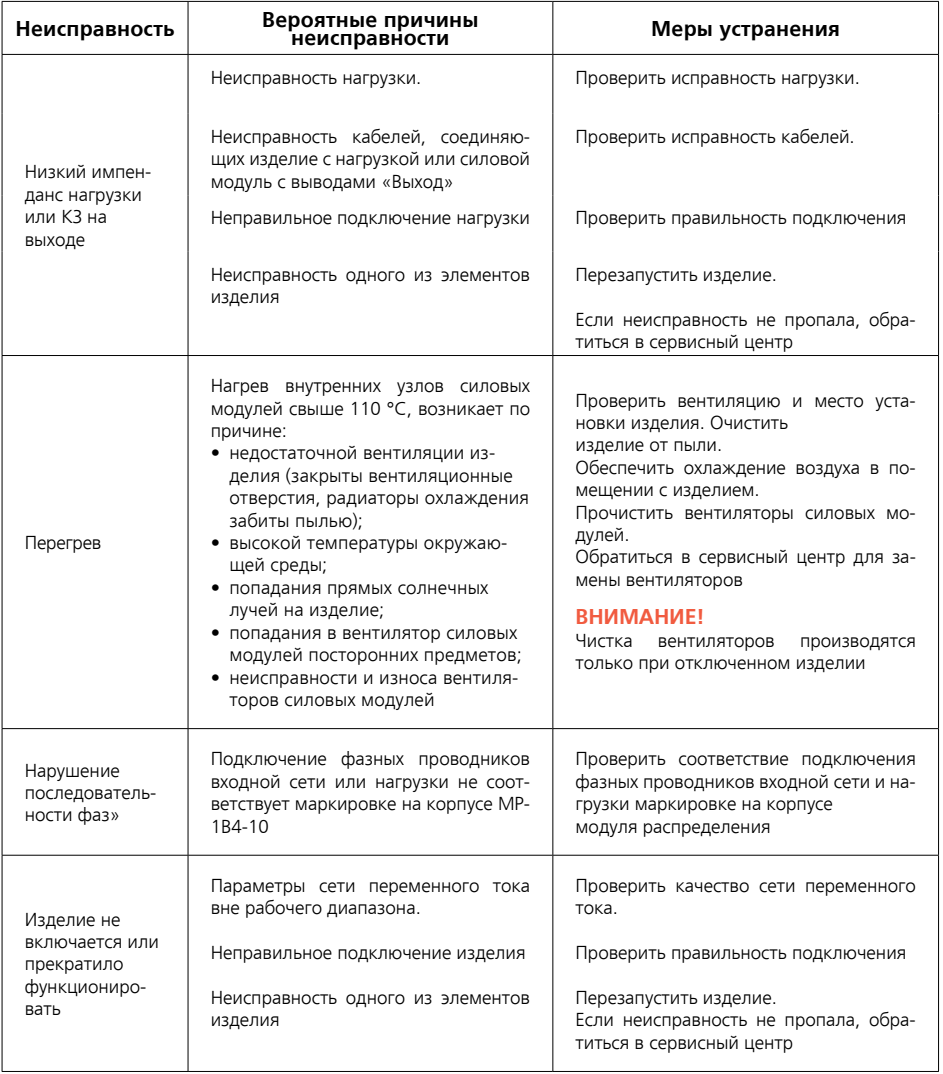

# **5. ТЕХНИЧЕСКОЕ ОБСЛУЖИВАНИЕ**

### **5.1 Общие указания**

Периодическое техническое обслуживание (ТО) стабилизатора рекомендуется проводить не реже одного раза в полгода.

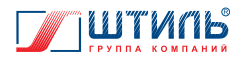

# **5.2 Порядок ТО изделия**

При периодическом техническом обслуживании стабилизатора проводятся работы в следующем порядке:

- 1. Проверка соответствия свечения светодиодов модуля индикации и светодиодов силовых модулей текущему режиму работы изделия.
- 2. Осмотр внешней поверхности всех составных частей изделия на отсутствие механических повреждений, коррозии и загрязнений. В случае необходимости – очистка от пыли и прочих загрязнений (производится сухой чистой ветошью или пылесосом). При обнаружении коррозии рекомендуется обратиться в сервисный центр или на завод-изготовитель для замены элемента.
- 3. Проверка надёжности крепления всех составных частей изделия и подключенных кабелей. В случае необходимости – подтяжка элементов крепления с помощью соответствующего инструмента.
- 4. Осмотр и проверка вентиляционных отверстий у всех составных частей изделия. При обнаружении засорений – очистка вентиляционных отверстий.
- 5. Проверка вращения вентиляторов силовых модулей при работе изделия в режиме «Стабилизация».
- 6. Осмотр и очистка (при необходимости замена) фильтрующего материала ФМ-3Х в передней двери стабилизатора

## **5.3 Меры безопасности при ТО изделия**

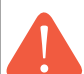

#### **ВНИМАНИЕ!**

- соблюдайте особую осторожность при проведении технического обслуживания;
- осуществляйте техническое обслуживание только при отключении изделия от сети и нагрузок от изделия (за исключением проверки свечения светодиодов и вращения вентиляторов);
- при очистке изделия от пыли соблюдайте осторожность и не нарушайте целостность разъемов, автоматических выключателей и соединений;
- даже при отключении изделия от питающей сети, конденсаторы, находящиеся внутри силовых модулей, в течение некоторого времени хранят остаточный заряд, который может вызвать поражение человека электрическим током;
- для проведения любых работ по ремонту изделия обращайтесь в сервисный центр.

## **5.4 Проверка работоспособности изделия после ТО**

По окончании технического обслуживания следует убедиться, что свечение светодиодов модуля индикации и светодиодов силовых модулей соответствует текущему режиму работы стабилизатора, а на ЖК-дисплее силовых модулей отображается информация о текущем состоянии системы и отсутствуют аварийные сообщения.

# **6. ТЕКУЩИЙ РЕМОНТ**

Текущий ремонт стабилизатора может проводиться только квалифицированным персоналом, допущенным к данным работам предприятием-изготовителем или сервисным центром.

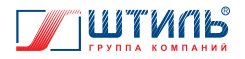

# **7. ХРАНЕНИЕ И ТРАНСПОРТИРОВАНИЕ**

Стабилизатор должен соответствовать требованиям технической документации после хранения в упакованном виде в складских неотапливаемых помещениях в течение 12 месяцев при температуре окружающей среды от минус 40 °С до плюс 40 °С и среднемесячной относительной влажности до 80%.

Транспортирование изделия должно проводиться в упаковке предприятия-изготовителя железнодорожным и автомобильным транспортом (в крытых вагонах, закрытых автомашинах, контейнерах) при температуре окружающей среды от минус 40 °С до плюс 40 °С и относительной влажности до 80%.

Транспортирование изделия в самолетах должно производиться в соответствии с правилами перевозки багажа и грузов по воздушным линиям.

 Климатические условия транспортирования на самолетах: нижнее значение температуры минус 40 °С, резкая смена температур от минус 40 °С до плюс 40 °С, пониженное давление воздуха до 26,5 кПа (200 мм. рт. ст.).

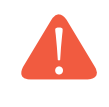

**ВНИМАНИЕ!** Избегайте механических воздействий на упаковочную тару при транспортировке. Необходимо устанавливать упаковочную тару в соответствии с маркировкой низ-верх. Несоблюдение данных требований может привести к выходу изделия из строя.

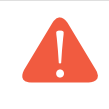

**ВНИМАНИЕ!** В случае транспортирования или хранения стабилизатора в условиях отрицательных температур, перед началом подключения и использования устройство необходимо выдержать в нормальных условиях эксплуатации (**таблица 3**) не менее 12 часов.

# **8. ГАРАНТИИ ИЗГОТОВИТЕЛЯ**

Предприятие-изготовитель гарантирует соответствие стабилизатора требованиям технических условий при соблюдении потребителем условий транспортирования, хранения, монтажа и эксплуатации, предусмотренных в эксплуатационной документации.

Гарантийный срок эксплуатации стабилизатора – 24 месяца со дня подписания акта сдачи-приемки или продажи изделия через розничную торговую сеть.

В течение гарантийного срока эксплуатации в случае нарушения работоспособности изделия по вине предприятия-изготовителя потребитель имеет право на проведение гарантийного ремонта.

В гарантийный ремонт не принимаются изделия, имеющие трещины, следы ударов, механические повреждения, следы вмешательства в электрическую схему.

# **9. ИЗГОТОВИТЕЛЬ**

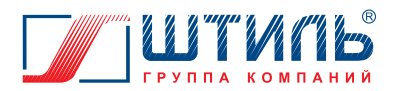

**ООО «Штиль Энерго»** 

г. Тула, ул. Городской пер., д.39 Тел./факс: +7 (4872) 24-13-62, 24-13-63 E-mail: company@shtyl.ru Web: www.shtyl.ru, штиль.рф

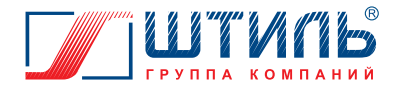

# **ПРИЛОЖЕНИЕ А.**

# **ПЛАТА РАСШИРЕНИЯ ИНТЕРФЕЙСОВ ШТИЛЬ IC-SNMP/WEB**

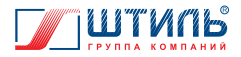

## **А1. ОПИСАНИЕ И РАБОТА**

### **А1.1 Назначение**

Плата расширения интерфейсов Штиль IC-SNMP/WEB (далее – плата) предназначена для мониторинга и управления стабилизатором. Плата позволяет интегрировать изделие в структуру локальной сети и взаимодействует со стабилизатором по собственному внутреннему протоколу обмена «Штиль», а с внешней сетью по стандартизированным протоколам сетевого управления.

Удаленное взаимодействие со стабилизатором (мониторинг состояния, настройка параметров, тестирование) может осуществляться через SNMP-менеджеры.

#### **Функциональные особенности:**

- конфигурация через USB-интерфейс (протокол Штиль);
- парольная защита для повышения безопасности;
- настройка уведомлений о событиях стабилизатора и электросети с помощью SNMP trap-сообщений и e-mail;
- дистанционная перезагрузка подключенного к стабилизатору оборудования на удаленном объекте;
- возможность корректного автоматического завершения работы подключенного к стабилизатору ПК или сервера;
- таймер реального времени и совместимость с протоколом NTP;
- Web-интерфейс;
- обновление встроенного микропрограммного обеспечения по сети.

# **А1.2 Технические характеристики**

**Таблица А1.** Основные технические характеристики платы

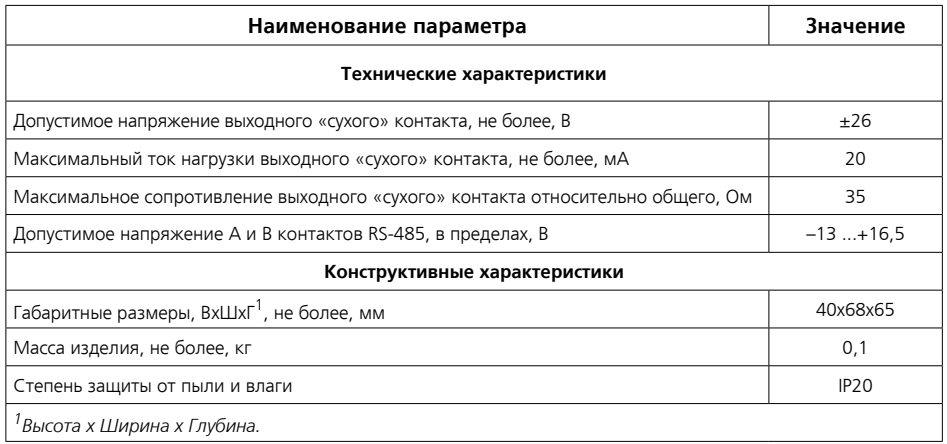

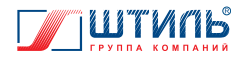

# **А1.3 Устройство и работа**

На лицевой панели платы установлены три разъема:

- «Сигнализация» («сухие» контакты и проприетарный протокол RS-485);
- Ethernet (TCP/IP-адаптер);
- $\bullet$  USB.

Внешний вид платы представлен на **рисунке А1**.

Назначение контактов разъема сигнализации приведено в **таблице А2**.

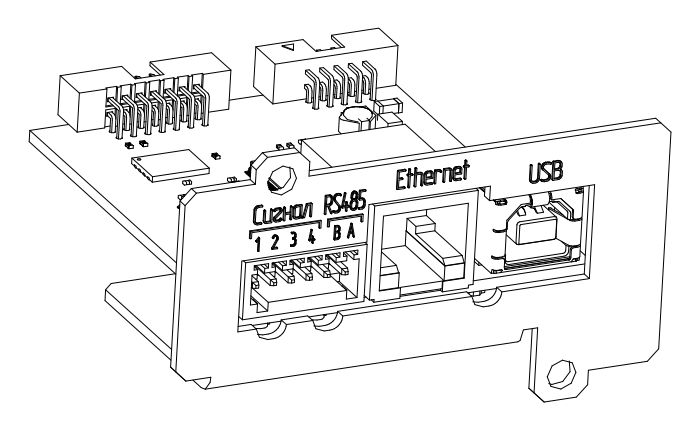

**Рисунок А1.** Внешний вид платы расширения интерфейсов Штиль IC-SNMP/WEB

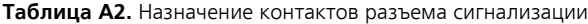

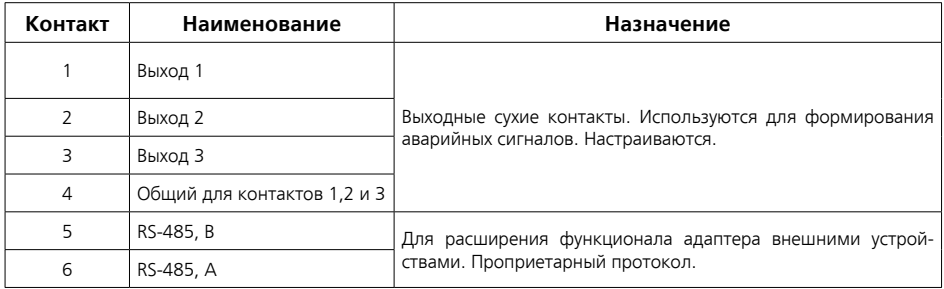

Через разъемы USB и TCP/IP (Ethernet-адаптер) плата может быть соединена с ПК, на котором установлено ПО – «Shtyl Device Manager». Программное обеспечение и руководство по эксплуатации доступно по ссылке: *http://www.shtyl.ru/support/download/articles\_po/sdm-download/*. ПО «Shtyl Device Manager» поддерживает следующие стандартные протоколы SNMP, NTP, WEB, SMTP, Modbus TCP, USB, HID Power Device. Оно позволяет менять сетевые настройки адаптера (ip-адрес, маску, шлюз), настройки Modbus, настройки SNMP, пароль доступа для изменения настроек, а также редактировать назначение сигнальных реле и отображать состояние входных контрольных контактов.

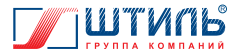

На **рисунке А2** представлен пользовательский интерфейс платы.

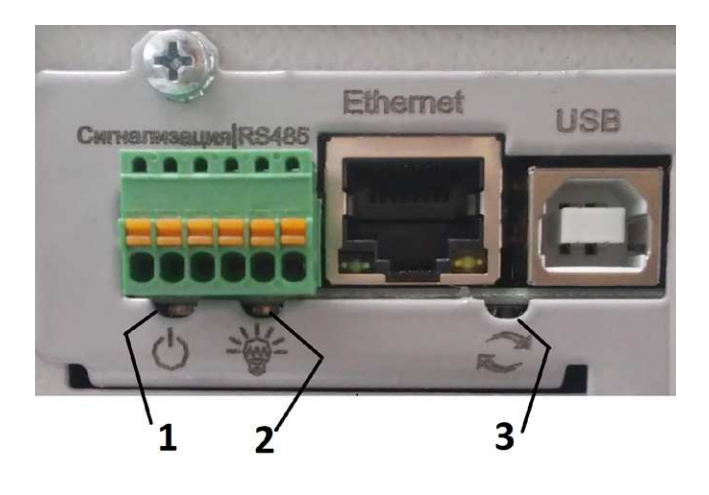

**Рисунок A2.** Пользовательский интерфейс платы расширения интерфейсов Штиль IC-SNMP/WEB

- 1 светодиод «Питание». При нормальной работе платы светится зелёным цветом, при нажатии кнопки «Сброс» начинает мигает;
- 2 светодиод «Связь». При наличии связи между контроллером стабилизатора и платой мигает синим;

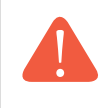

**ВНИМАНИЕ!** Если светодиод «Питание» не светится, но светится светодиод «Связь», то плата находится в технологическом режиме «Загрузчик». Если не светятся оба светодиода, то на плату либо не подается питание, либо плата неисправна.

3 - кнопка «Сброс». При кратковременном нажатии происходит перезагрузка ПО платы. При удержании кнопки более 10 секунд произойдет сброс настроек, включая сетевые, к значениям по умолчанию (IPv4 по умолчанию 192.168.0.1). Достоверность нажатия кнопки подтверждает моргающий зеленый светодиод.

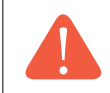

**ВНИМАНИЕ!** Нажимать кнопку «Сброс» нужно спокойным движением, используя диэлектрический инструмент подходящего размера, во избежание поражения электрическим током.

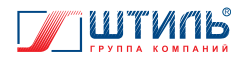

# **А2. ПОРЯДОК ПОДКЛЮЧЕНИЯ**

Первоначальная настройка связи с платой производится либо с помощью ПО «Shtyl Device Manager», либо с помощью Web-интерфейса. Настройка через Web-интерфейс описана в пункте А2.2.

# **А2.1 Подключение с помощью ПО «Shtyl Device Manager»**

Для подключения стабилизатора с помощью ПО «Shtyl Device Manager» по USB интерфейсу необходимо:

- 1. Соединить кабелем разъем USB платы с USB портом компьютера или иного оборудования, используемого для мониторинга стабилизатора;
- 2. Подключить UTP кабель к разъему «Ethernet» (если планируется выполнить настройки подключения по Ethernet);
- 3. При необходимости, выполнить монтаж кабеля для сигнализации, в соответствии с **таблицей А2**;
- 4. Установить ПО «Shtyl Device Manager» на компьютер и запустить;
- 5. Установить USB-драйвер для виртуального COM-порта (подробнее об установке драйвера в руководстве по эксплуатации на ПО «Shtyl Device Manager»);
- 6. Выбрать опрашиваемый виртуальный COM-порт, для этого при первом запуске ПО в окне (**рисунок А3а**) нажать «+» и выбрать COM порт из списка (**рисунок А3б**);

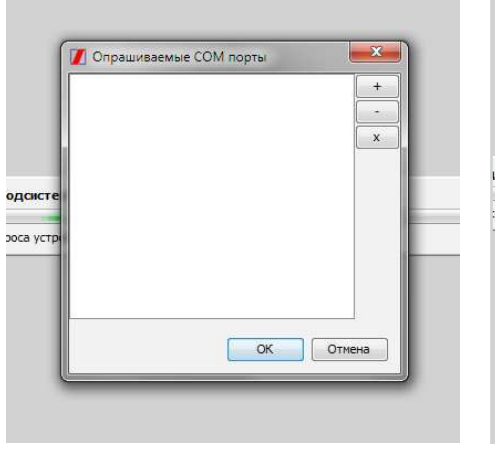

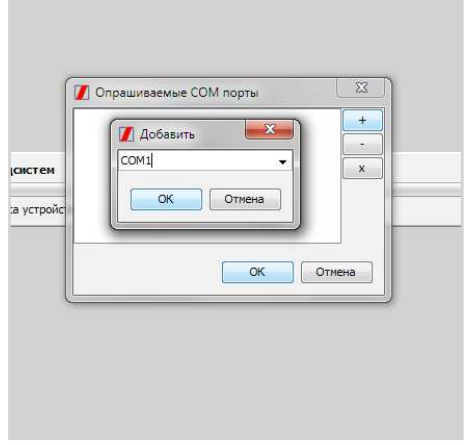

**Рисунок А3а.** Окно выбора COM порта в ПО «Shtyl Device Manager»

**Рисунок А3б.** Выбор COM порта в ПО «Shtyl Device Manager»

Если при запуске ПО «Shtyl Device Manager» окно выбора COM-порта автоматически не открылось, то необходимо перейти в пункт меню «Сервис\Параметры» и в окне USB/COM нажать «+», после чего выбрать COM порт из списка (**рисунок А3в**).

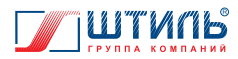

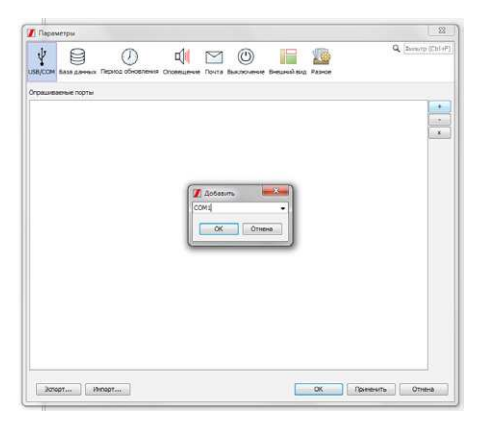

**Рисунок А3в.** Выбор COM порта в ПО «Shtyl Device Manager» через меню «Сервис\Параметры»

- 7. Создать подключение к устройству. Для этого кликнуть правой кнопкой мыши по полю «root» в дереве устройств, выбрать меню «Добавить устройство» (**рисунок А4а**) и далее в папке IC-SNMP/WEB выбрать один из двух способов подключения:
	- подключить по USB если не планируется немедленно выполнять настройки подключения по Ethernet;
	- подключить по USB и настроить SNMP если планируется выполнить настройки подключения по Ethernet.

Нажать кнопку «Далее», выбрать устройство из выпадающего списка, нажать кнопку «Готово». Стабилизатор появится в дереве устройств. Пример создания подключения устройства приведен на **рисунках А4а**, **А4б** и **А4в**.

В случае выбора «Подключить по USB и настроить SNMP» появится окно диалога сетевых настроек (**рисунок А5**), заполненное текущими настройками. После установки необходимых настроек следует нажать кнопку «Готово».

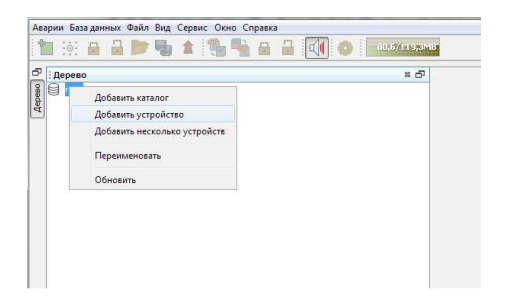

**Рисунок А4а.** Создание подключения устройства в ПО «Shtyl Device Manager»

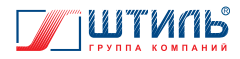

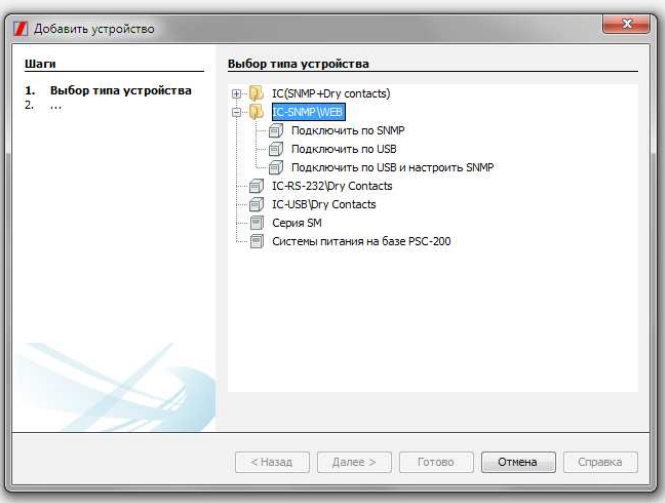

### **Рисунок А4б.** Создание подключения устройства в ПО «Shtyl Device Manager»

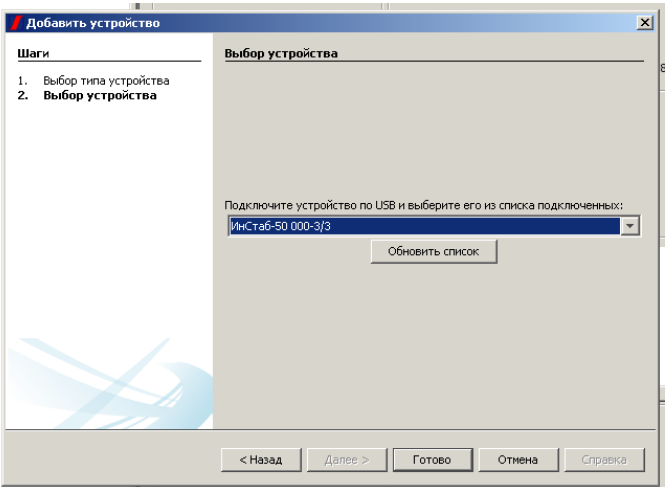

**Рисунок А4в.** Создание подключения устройства в ПО «Shtyl Device Manager»

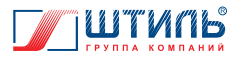

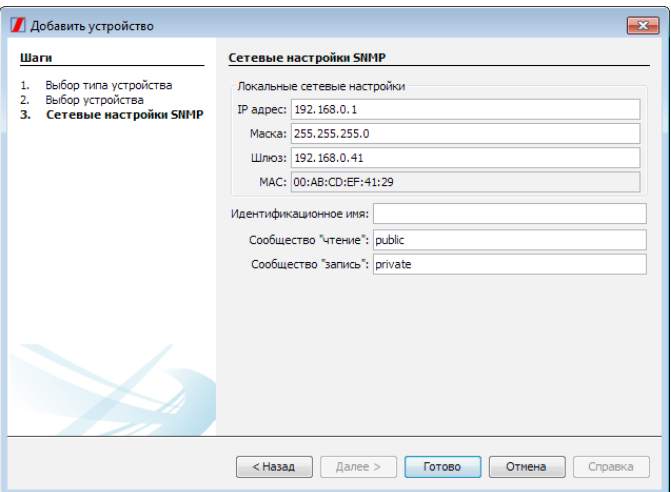

**Рисунок А5.** Пример окна сетевых настроек в ПО «Shtyl Device Manager»

Информация о мониторинге и настройке стабилизатора с помощью ПО «Shtyl Device Manager» приведена в пункте А3.2.

# **А2.2 Подключение с помощью Web-интерфейса**

Для просмотра Web-интерфейса рекомендуется использовать один из следующих браузеров:

- Opera (версия не ниже 12):
- Chrome и его клоны;
- Microsoft Edge.

Возможно использование других браузеров.

Для подключения к Web-интерфейсу в адресной строке браузера необходимо ввести ip-адрес платы (по умолчанию 192.168.0.1).

В окне браузера появится окно авторизации (**рисунок А6**).

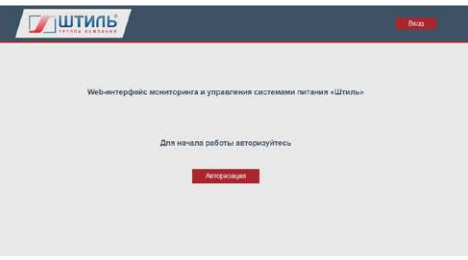

**Рисунок А6.** Окно авторизации

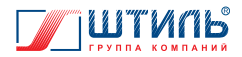

Для получения доступа необходимо нажать кнопку «Авторизация» или «Вход», далее в открывшимся окне (**рисунок А7**) ввести имя пользователя и пароль.

По умолчанию:

- имя пользователя user;
- пароль password.

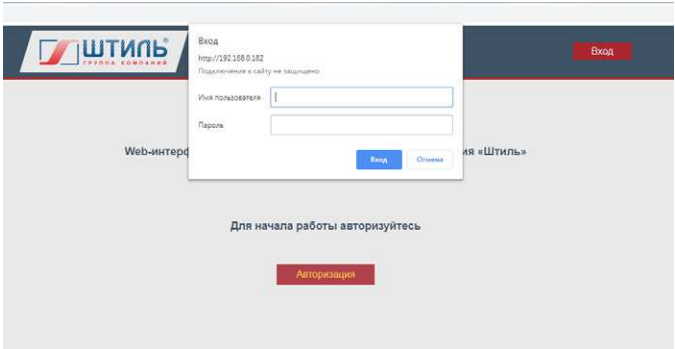

**Рисунок А7.** Окно ввода пароля

После ввода пароля произойдет переход на главную страницу Web-интерфейса (**рисунок А8**).

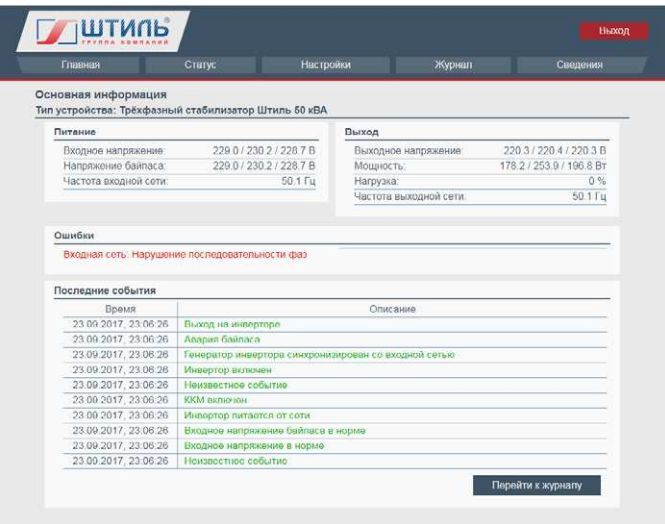

**Рисунок А8.** Главная страница Web-интерфейса

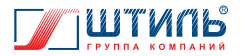

Настройка подключения стабилизатора через Web-интерфейс осуществляется через пункт «Настройки», расположенный в верхней части всех страниц Web-интерфейса. Пункт «Настройки» содержит следующие подпункты:

- Ethernet;
- Время;
- SNMP;
- Modbus;
- Доступ;
- Идентификация;
- E-mail.

Подпункт «Ethernet» (**рисунок А9**) отображает MAC-адрес платы и содержит следующие поля ввода сетевых настроек:

- IP адрес:
- Маска подсети;
- Адрес шлюза;
- Первичный DNS;
- Вторичный DNS.

После ввода настроек следует нажать кнопку «Применить» для применения внесенных изменений или кнопку «Сбросить» для отмены изменений.

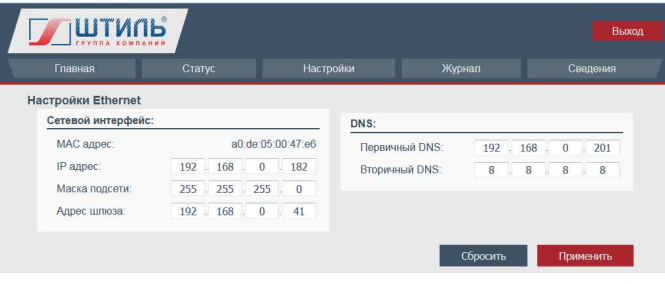

**Рисунок А9.** Подпункт «Ethernet»

Подпункт «Время» (**рисунок А10**) позволяет настроить текущую дату и время, а также синхронизацию с сервером реального времени.

Подпункт «Время» содержит следующие поля ввода:

- 1. Настройки текущего времени:
	- Дата;
	- Время;
	- Временная зона.

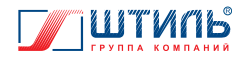

- 2. Настройка синхронизации с сервером реального времени (NTP):
	- Период синхронизации (возможные значения: никогда/каждый час/ежедневно/еженедельно/ежемесячно);
	- День обновления номер дня внутривременного промежутка, в который происходит синхронизация, актуально для недельного и месячного периода синхронизации;
	- Время обновления в формате «минуты:секунды» для часового периода обновления и «часы:минуты» для недельного и месячного периода обновления;
	- NTP сервер № 1 IP адрес приоритетного NTP сервера;
	- NTP сервер № 2 IP адрес второго NTP сервера;
	- количество попыток связи с NTP сервером.

После ввода настроек следует нажать кнопку «Применить» для применения внесенных изменений или кнопку «Сбросить» для отмены изменений.

**ВНИМАНИЕ!** Если в поле «Период синхронизации» установлено значение «Никогда», то остальные поля настройки синхронизации с сервером реального времени будут недоступны.

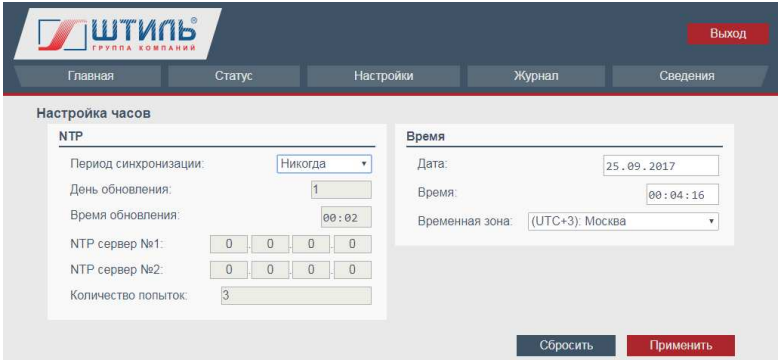

**Рисунок А10.** Подпункт «Время»

Подпункт «SNMP» (**рисунок А11**) содержит следующие поля ввода:

- Read community сообщество для чтения;
- Write community сообщество для записи;
- Тип извещений для стабилизатора активно только значение «Штиль», устанавливающее передачу извещений в соответствии с MIB файлом;
- Язык извещений возможные варианты Русский/English, настройка ни на что не влияет, существует для совместимости с реализациями для других изделий «Штиль»;
- Подписчики извещений до четырех IP адресов, по которым будет производиться рассылка SNMP извещений, не востребованные поля оставить с нулевыми значениями.

После ввода настроек следует нажать кнопку «Применить» для применения внесенных изменений или кнопку «Сбросить» для отмены изменений.

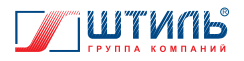

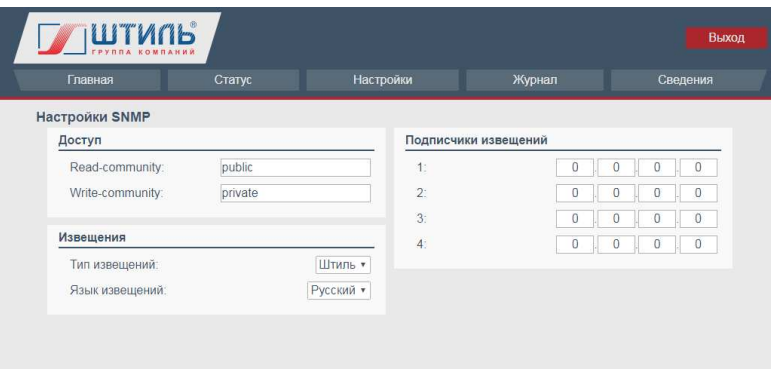

**Рисунок А11.** Подпункт «SNMP»

Подпункт «Modbus» (**рисунок А12**) позволяет настроить адрес устройства для протокола Modbus TCP – параметр «Адрес устройства».

После ввода настроек следует нажать кнопку «Применить» для применения внесенных изменений или кнопку «Сбросить» для отмены изменений.

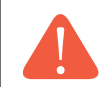

**ВНИМАНИЕ!** Группа параметров «Настройки последовательного порта» для стабилизатора не активна.

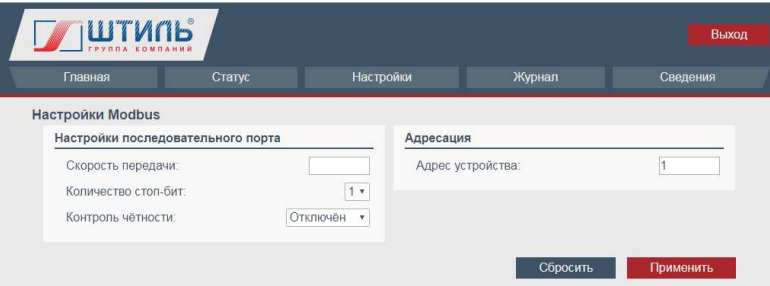

**Рисунок А12.** Подпункт «Modbus»

Подпункт «Доступ» (**рисунок А13**) содержит поля ввода нового имени пользователя и пароля, а также поля ввода действующих имени пользователя и пароля для подтверждения изменений.

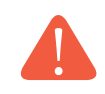

**ВНИМАНИЕ!** Не рекомендуется оставлять пароль по умолчанию, во избежание несанкционированного доступа к изделию.

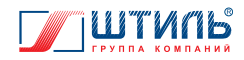

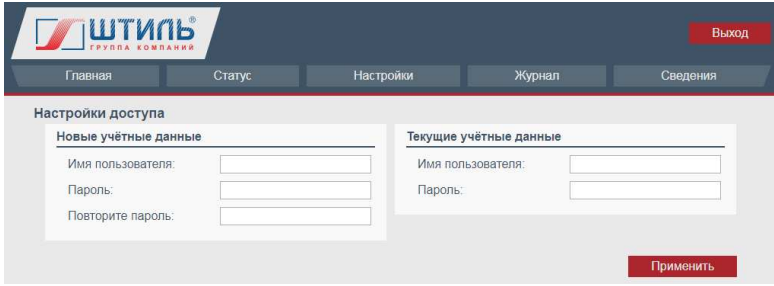

**Рисунок А13.** Подпункт «Доступ»

Подпункт «Идентификация» (**рисунок А14**) содержит поля ввода идентификатора для устройства и нагрузки. В идентификаторах допустимо использовать буквы латинского алфавита, цифры, пробел, а также символы «тире» и «подчеркивание».

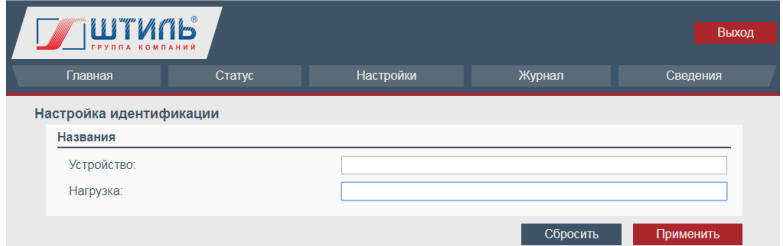

**Рисунок А14.** Подпункт «Идентификация»

Подпункт «E-mail» (**рисунок А15**) содержит группу настроек SMTP сервера электронной почты и группу настроек отправки. Значения настроек SMTP сервера следует взять у системного администратора при использовании корпоративной почты или на сайте поставщика услуги электронной почты.

После ввода настроек следует нажать кнопку «Применить» для применения внесенных изменений или кнопку «Сбросить» для отмены изменений.

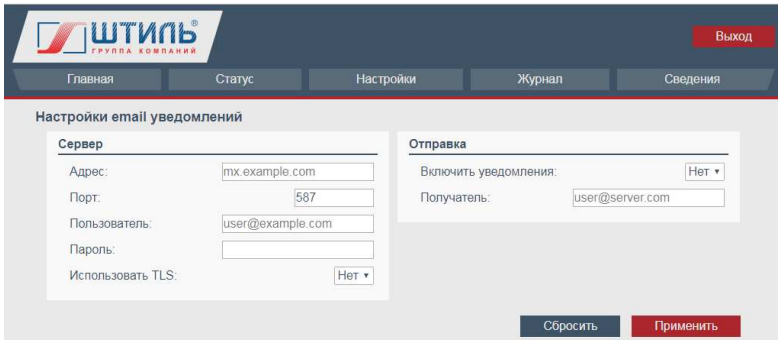

**Рисунок А15.** Cтраница «Настройки e-mail уведомлений»

Описание мониторинга стабилизатора через Web-интерфейс приведено в пункте А3.1.

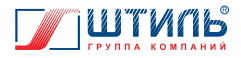

# **А3. МОНИТОРИНГ И НАСТРОЙКА СТАБИЛИЗАТОРА**

### **А3.1 Мониторинг стабилизатора через Web-интерфейс**

На всех страницах Web-интерфейса (настройки подключения с помощью WEB-интерфейса указаны в п. А2.2) в верхней части расположено меню со следующими пунктами:

- Главная;
- $\bullet$  Статус;
- Настройки;
- Журнал;
- Сведения.

Пункт «Статус» содержит следующие подпункты:

- Система питания (**рисунок А16**);
- Батареи (пункт будет не заполнен, так как стабилизатор не комплектуется батареями);
- Температура (**рисунок А17**);
- Состояния (**рисунок А18**);
- Аварии (**рисунок А19**).

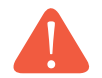

#### **ВНИМАНИЕ!**

В подпунктах пункта «Статус» выводится:

- для параметров ток и мощность суммарное значение по всем включенным силовым модулям;
- для параметров напряжение и частота средние значение по всем силовым модулям;
- для параметров температуры максимальное значение из температур всех силовых модулей.

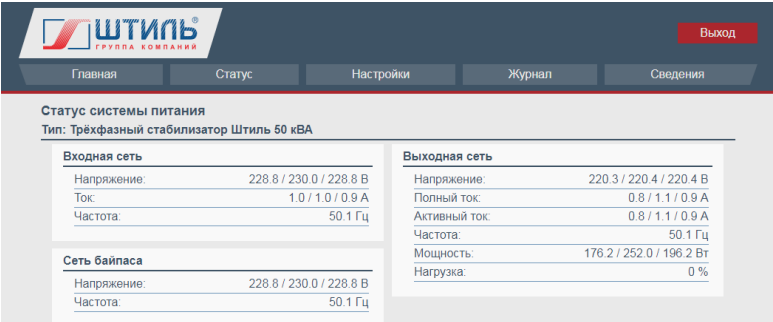

**Рисунок А16.** Подпункт «Система питания»

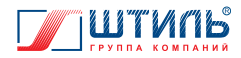

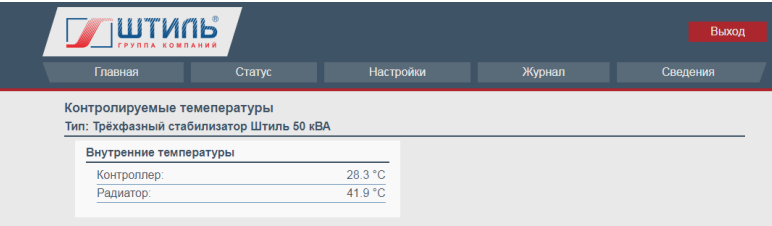

**Рисунок А17.** Подпункт «Температура»

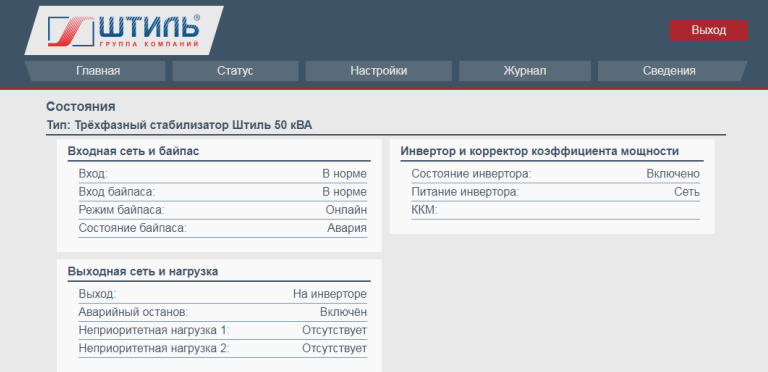

### **Рисунок А18.** Подпункт «Состояния»

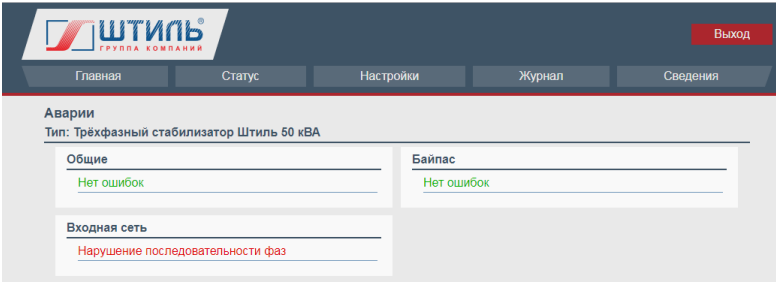

**Рисунок А19.** Подпункт «Аварии»

Пункт «Настройки» предназначен для настройки подключения стабилизатора по WEB-интерфейсу и описан в разделе А2.2.

Выбор пункта «Журнал» вызывает страницу, представленную на **рисунке А20**.

Выбор пункта «Сведения» вызывает страницу, представленную на **рисунке А21**.

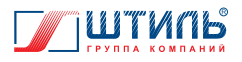

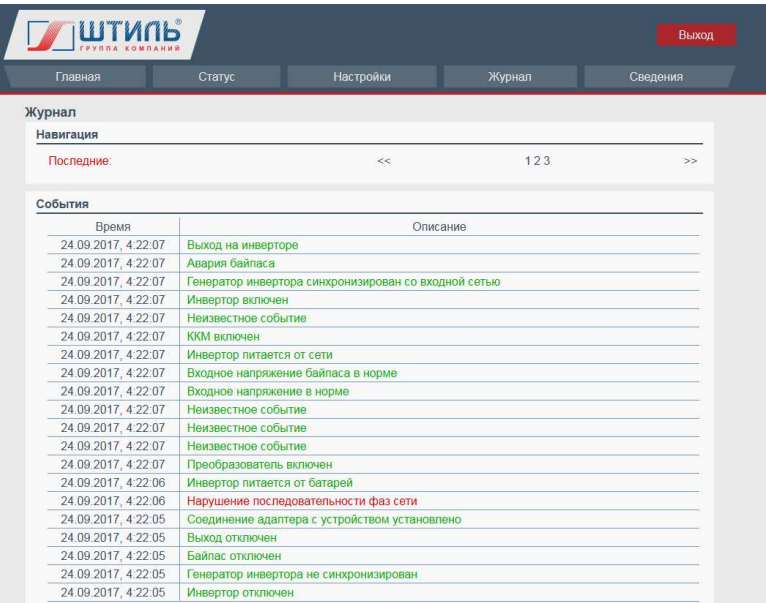

#### **Рисунок А20.** Пункт «Журнал»

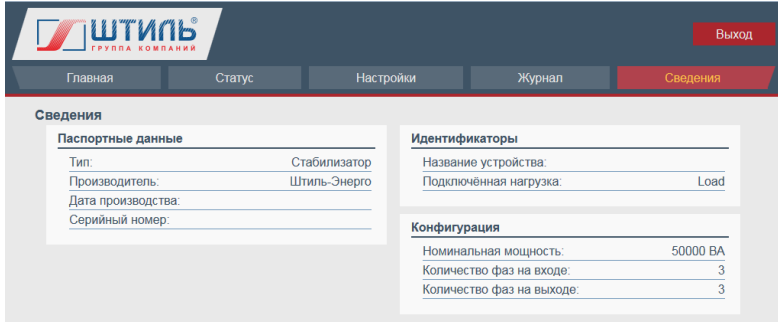

**Рисунок А21.** Пункт «Сведения»

## **А3.2 Мониторинг и настройка стабилизатора с помощью ПО «Shtyl Device Manager»**

ПО «Shtyl Device Manager» (настройки подключения с помощью данного ПО указаны в п. А2.1) взаимодействует с платой по сети Ethernet, используя протокол SNMP или интерфейс USB (проприетарный протокол Штиль). Независимо от типа соединения программа позволяет в режиме online отслеживать параметры работы стабилизатора. В программе ведется журнал событий для каждого подключенного стабилизатора (в бесплатной версии до трех объектов), а также журнал аварий по всем изделиям. Существует возможность построения графиков доступных параметров. Пример окна ПО «Shtyl Device Manager» приведен на **рисунке А22**.

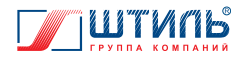

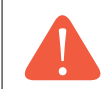

**ВНИМАНИЕ!** Настройка стабилизатора и управление стабилизатором возможны только при подключении ПО «Shtyl Device Manager» по USB интерфейсу.

Порядок работы с меню «Настройки» ПО «Shtyl Device Manager» приведён в пункте 1.1.7 данного руководства по эксплуатации.

Подробнее о работе с ПО «Shtyl Device Manager» в целом см. в соответствующем данному ПО руководстве по эксплуатации.

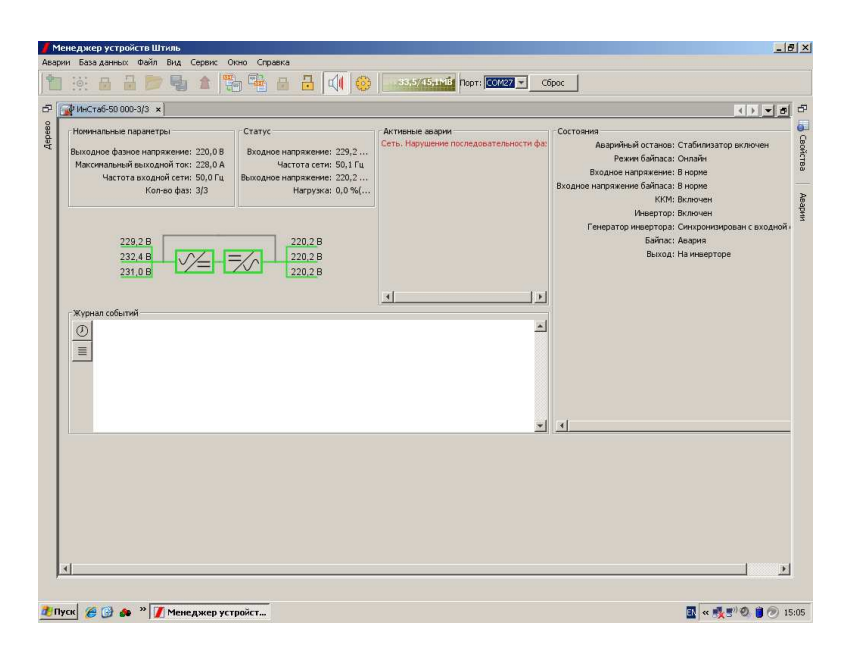

**Рисунок А22.** Окно ПО «Shtyl Device Manager» с отображением параметров контролируемого стабилизатора

# **А3.3 Мониторинг по SNMP протоколу**

Плата поддерживает мониторинг согласно MIB файлу «Штиль», в соответствии с которым осуществляется передача извещений (trap). Также поддерживается мониторинг внешних устройств «Штиль», подключаемых к плате по интерфейсу RS-485, таких как:

- модуль контроля автоматических выключателей;
- модуль контроля климата.

Получить MIB файлы можно, обратившись в сервисную службу.

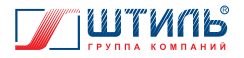

## **А4. ОБНОВЛЕНИЕ ПО**

Для получения программы-загрузчика, обновляющей ПО платы, а также новой версии ПО стабилизатора следует обратиться в сервисную службу по электронному адресу: service@shtyl.ru.

#### **Порядок обновления ПО платы:**

- 1. Открыть программу обновления ПО. Для этого необходимо запустить файл run.bat из предоставленного архива (необходимо наличие Java машины). Вид окна программызагрузчика представлен на **рисунке А23**.
- 2. Выбрать файл ПО платы. Он имеет расширение FW, например, UPS\_V28.FW.
- 3. Установить сетевой адрес устройства. Необходимо, чтобы порт UDP:7777 не был заблокирован. Пароль соответствует установленному при прошивке платы (заводская настройка 1357).

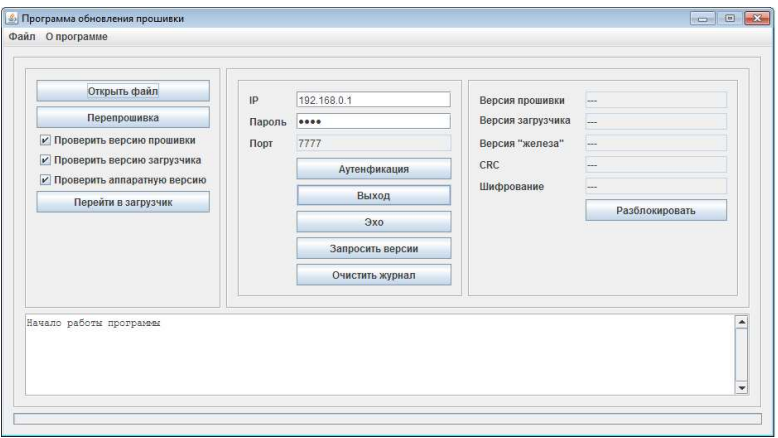

**Рисунок А23.** Окно программы-загрузчика ПО платы

- 4. Нажать кнопку «Перепрошивка», при этом произойдет обновление ПО. Процесс может занять некоторое время.
- 5. Дождаться сообщения об удачном обновлении ПО. Окно программы-загрузчика после удачного обновления показано на **рисунке А24**. В случае неудачной попытки обновления ПО необходимо связаться с сервисной службой. При совпадении текущей версии ПО с обновляемой может появится сообщение «В адаптере прошивка новее». В этом случае необходимо снять галочку «Проверить версию прошивки» и повторить пункт 4.
- 6. В случае неудачного обновления повторить попытку.

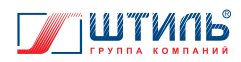

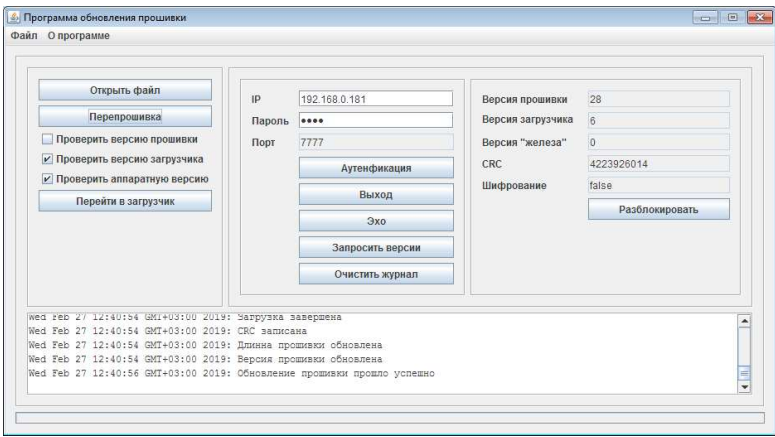

**Рисунок А24.** Окно программы-загрузчика после удачного обновления ПО

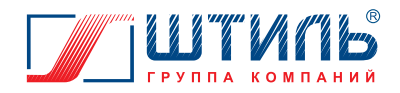

#### **ООО «Штиль Энерго»**

г. Тула, ул. Городской пер., д.39 Тел./факс: +7 (4872) 24-13-62, 24-13-63 E-mail: company@shtyl.ru Web: www.shtyl.ru, штиль.рф